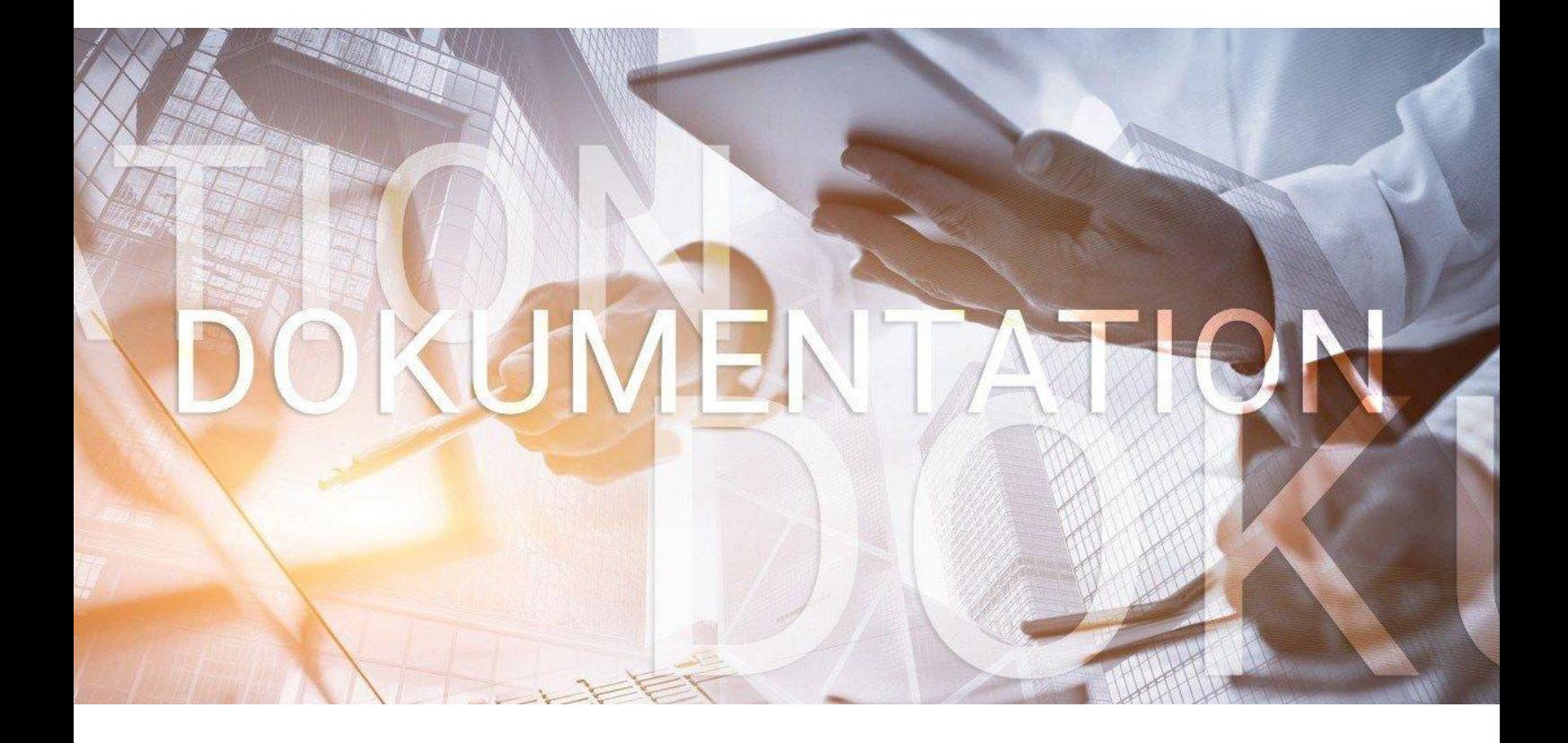

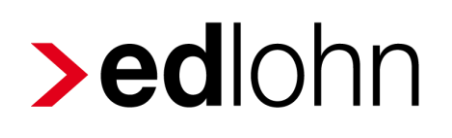

rvBEA

Antrag auf A1 Entsendebescheinigung und A1 Ausnahmevereinbarung

### **Inhaltsverzeichnis**

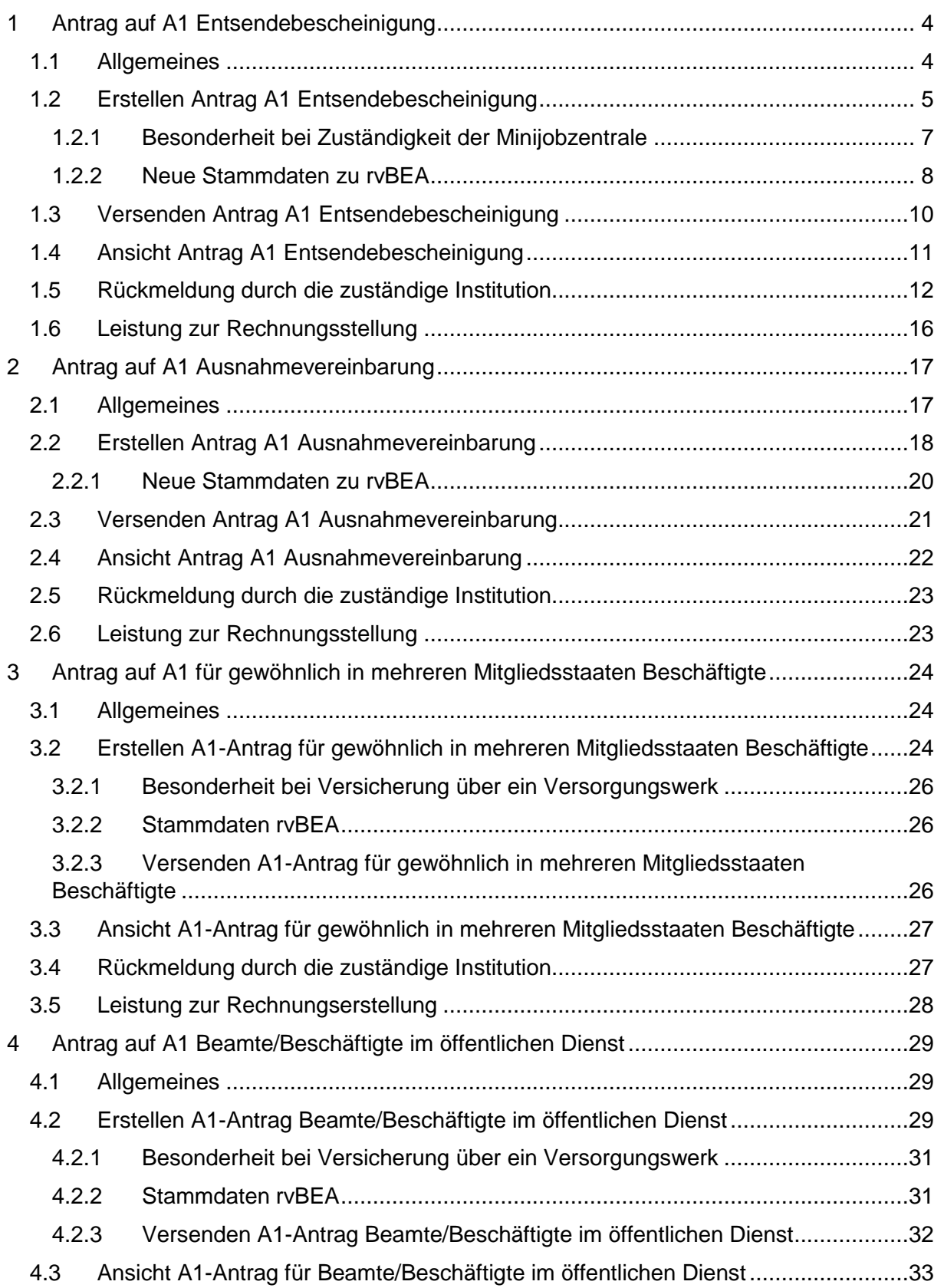

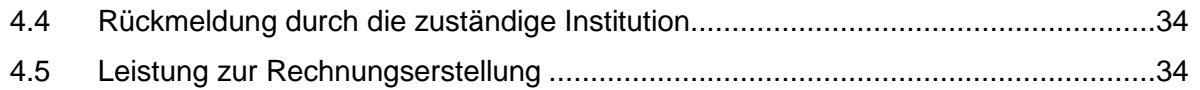

© 2021 by eurodata AG Großblittersdorfer Str. 257-259, D-66119 Saarbrücken Telefon +49 681 8808 0 | Telefax +49 681 8808 300 Internet: [www.eurodata.de](http://www.eurodata.de/) E-Mail: [info@eurodata.de](mailto:info@eurodata.de)

Version: 1.2 Stand: 15.07.2021

Diese Dokumentation wurde von **eurodata** mit der gebotenen Sorgfalt und Gründlichkeit erstellt. **eurodata** übernimmt keinerlei Gewähr für die Aktualität, Korrektheit, Vollständigkeit oder Qualität der Angaben in der Dokumentation. Weiterhin übernimmt **eurodata** keine Haftung gegenüber den Benutzern der Dokumentation oder gegenüber Dritten, die über diese Dokumentation oder Teile davon Kenntnis erhalten. Insbesondere können von dritten Parteien gegenüber **eurodata** keine Verpflichtungen abgeleitet werden. Der Haftungsausschluss gilt nicht bei Vorsatz oder grober Fahrlässigkeit und soweit es sich um Schäden aufgrund der Verletzung des Lebens, des Körpers oder der Gesundheit handelt.

### <span id="page-3-0"></span>**1 Antrag auf A1 Entsendebescheinigung**

#### <span id="page-3-1"></span>**1.1 Allgemeines**

Mit dem elektronischen Verfahren zur Beantragung einer **A1 Entsendebescheinigung** sowie der Beantragung einer **A1 Ausnahmevereinbarung** sollen weitere Prozesse optimiert werden. Arbeitgeber können somit für ihre Arbeitnehmer, die vorübergehend in einen anderen Mitgliedstaat der Europäischen Union, in einen Vertragsstaat des Abkommens über den Europäischen Wirtschaftsraum oder in die Schweiz entsandt werden und für die nach Artikel 12 Absatz 1 VO (EG) Nr. 883/2004 die deutschen Rechtsvorschriften über soziale Sicherheit gelten, Anträge auf Ausstellung einer **A1 Entsendebescheinigung** an die zuständige Stelle übermitteln.

Die Zuständigkeit der Rentenversicherung für die Ausstellung einer **A1 Entsendebescheinigung** ergibt sich im elektronischen Verfahren ausschließlich für Personen, die nicht Mitglied der gesetzlichen Krankenversicherung (pflichtversichert, freiwillig versichert oder familienversichert) oder nicht Mitglied einer berufsständischen Versorgungseinrichtung sind.

Für Arbeitnehmerinnen und Arbeitnehmer, die in der gesetzlichen Krankenversicherung freiwillig, pflicht- oder familienversichert sind, ist die entsprechende Krankenkasse zuständig. Entsendungen für Mitglieder einer Berufsständischen Versorgung (Ärzte, Apotheker, etc.) regelt die ABV (Arbeitsgemeinschaft der Berufsständischen Versorgungseinrichtungen) in Berlin.

Mit der **A1 Entsendebescheinigung** weisen Sozialversicherungsträger nach, dass ein Arbeitnehmer für die Zeit seiner Beschäftigung im Ausland der Sozialversicherung seines Heimatstaats angehört.

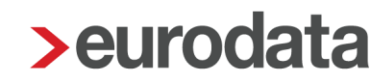

#### <span id="page-4-0"></span>**1.2 Erstellen Antrag A1 Entsendebescheinigung**

Um einen Antrag auf **A1 Entsendebescheinigung** zu erstellen, markieren Sie den entsprechenden Arbeitnehmer und gehen über

#### *Auswertungen* **>** *Bescheinigungen/Vorlagen/Erhebungen* **>** *Neu*

oder über

#### *rechte Maustaste* **>** *Bescheinigungen/Vorlagen/Erhebungen* **>** *Neu*.

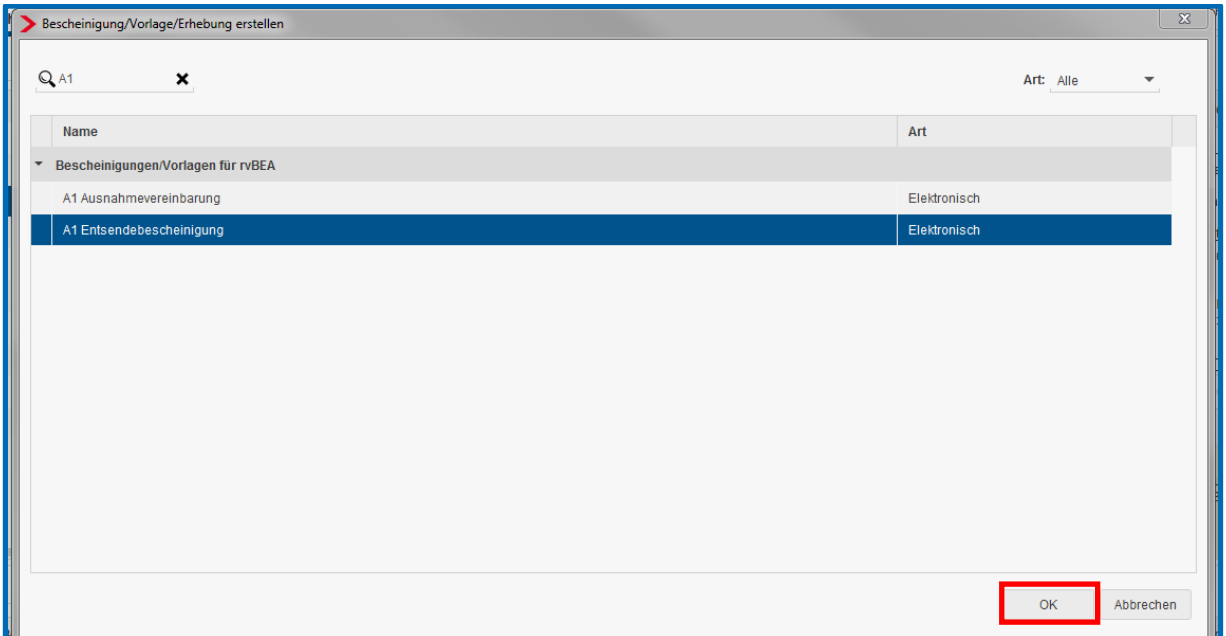

Nach dem Betätigen des Buttons *OK* hat der Antrag den Status *unvollständig*. Über *Bearbeiten/Ansicht* können die fehlenden Angaben des Antrages ergänzt werden.

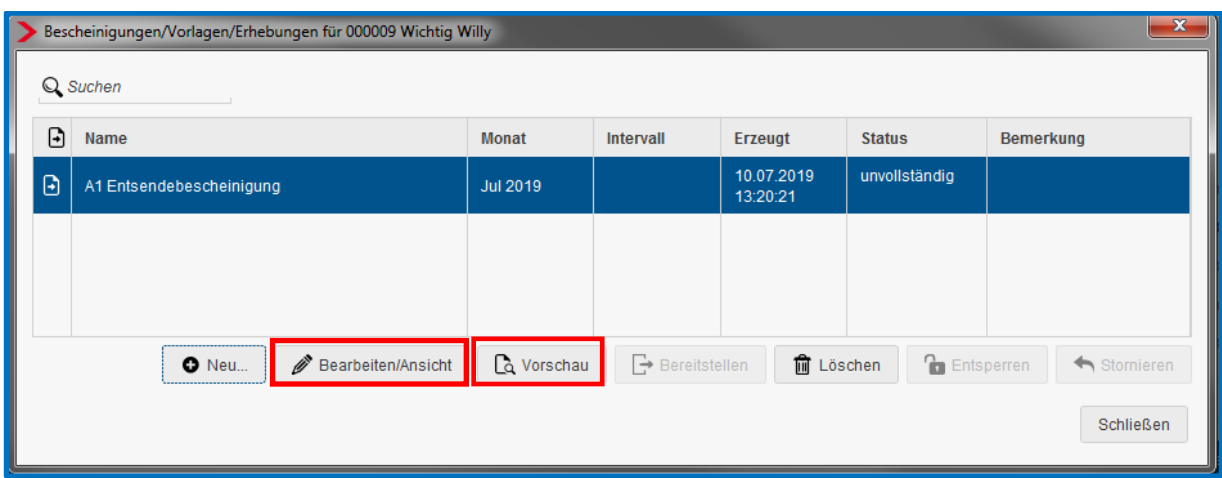

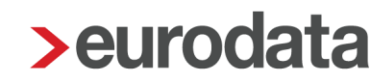

Im Status *unvollständig* und *vorläufig* kann die **A1 Entsendebescheinigung** über den Button *Vorschau* ausgedruckt oder als PDF-Datei gespeichert werden. Ebenso kann sie ins Archiv oder den Pendelordner weitergegeben werden.

Die Merkmale, die mit einem roten Warnsymbol  $\triangle$  gekennzeichnet sind, sind Pflichtfelder des gesetzlich vorgeschriebenen Datensatzes und sind entsprechend auszufüllen.

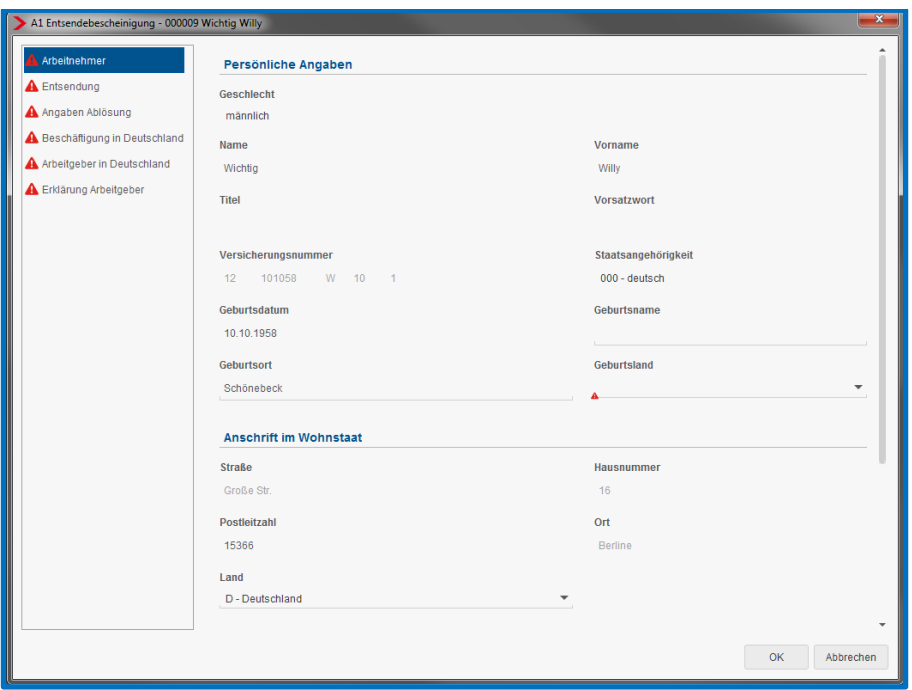

Ein Großteil der erforderlichen Angaben befindet sich nicht in den Abrechnungsdaten des Arbeitnehmers und hat auch nichts mit der Lohnabrechnung an sich zu tun, so dass der manuelle Aufwand zur Erstellung eines solchen Antrages relativ hoch ist.

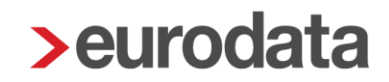

#### <span id="page-6-0"></span>**1.2.1 Besonderheit bei Zuständigkeit der Minijobzentrale**

Da bei einem Minijobber oder einem kurzfristig Beschäftigten nicht die gesetzliche Krankenkasse, sondern die Minijobzentrale in den Abrechnungsdaten hinterlegt ist, beinhaltet der Dialog eine weitere Seite zur Auswahl seiner zuständigen Krankenkasse.

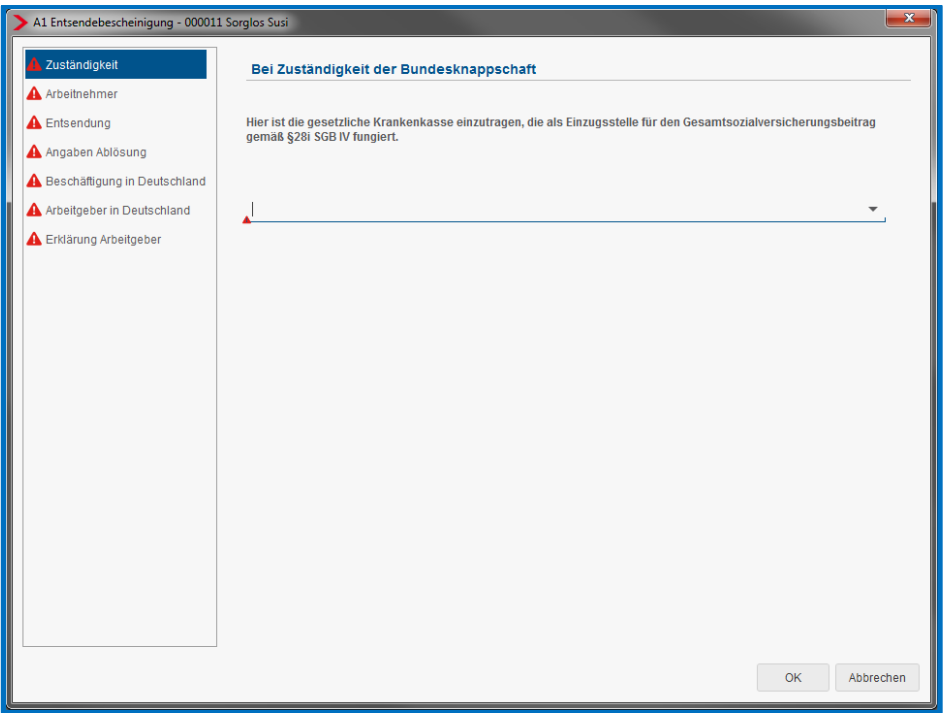

Öffnet man die Auswahl über den Pfeil, so befinden Sie sich in der Krankenkassenübersicht.

Wählen Sie hier die Krankenkasse aus, bei der der Arbeitnehmer tatsächlich krankenversichert ist.

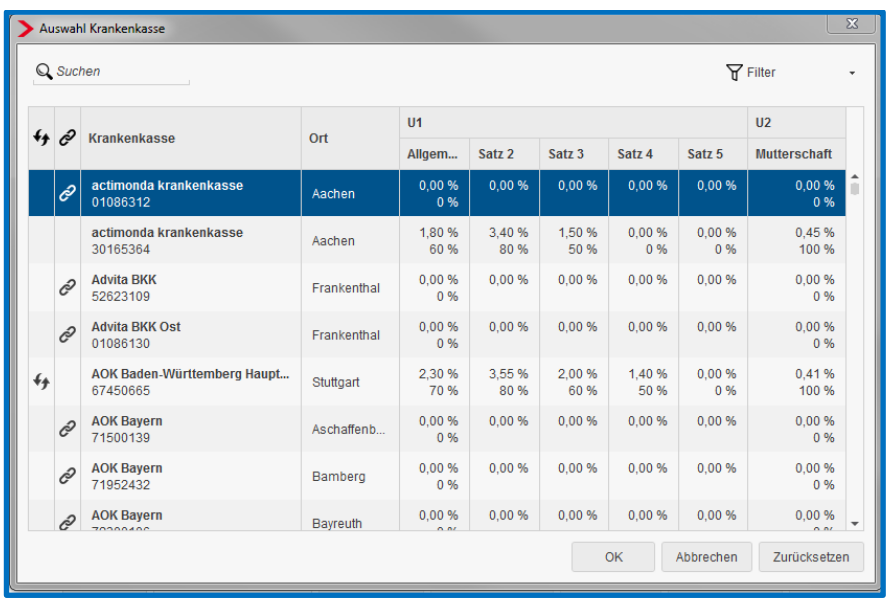

#### <span id="page-7-0"></span>**1.2.2 Neue Stammdaten zu rvBEA**

Die unter der Registerkarte *Beschäftigung in Deutschland > Verantwortlichkeit Arbeitgeber* und der Registerkarte *Erklärung Arbeitgeber* zu tätigenden Angaben, können in den Abrechnungsdaten der Firma fest hinterlegt werden, damit diese Positionen im Antrag bereits vorbelegt sind.

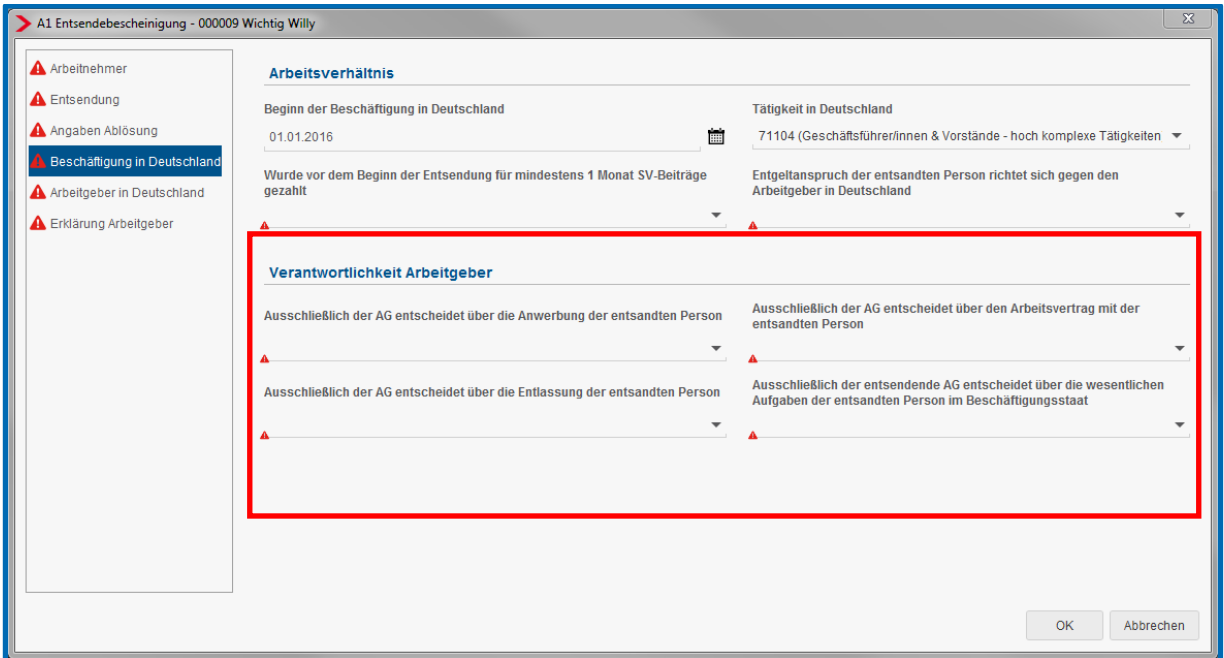

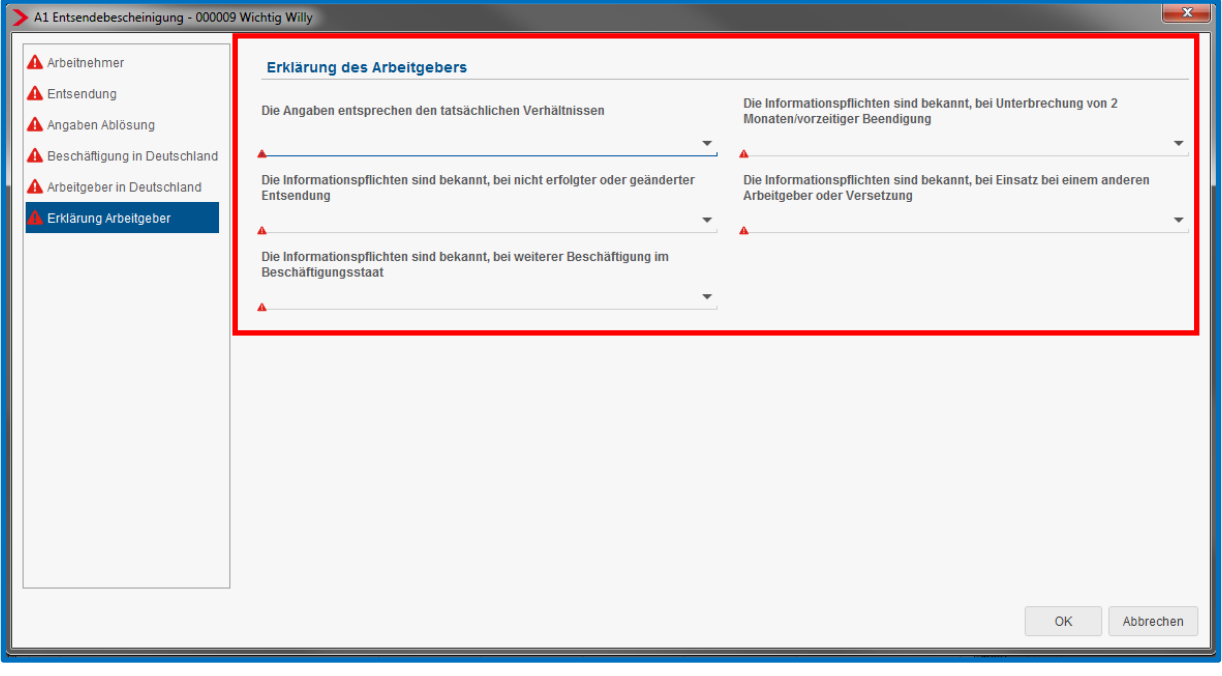

Abrechnungsdaten - Demo Handbuch < Jul 2019> Allgemeines Verantwortlichkeit Arbeitgeber Einstellungen Entscheidung über Ausübung der Aufgabe Entscheidung über Entlassung der entsandten Person  $\overline{a}$  $\overline{\phantom{a}}$ Lohnsteuer [ohne Inhalt] [ohne Inhalt] Entscheidung über Arbeitsvertrag Entscheidung über Anwerbung der entsandten Person Unfallversicherung  $\ddot{\phantom{1}}$  $\overline{\phantom{a}}$ [ohne Inhalt] [ohne Inhalt] **Rückstellungen**  $r$ <sub>V</sub>BEA Erklärung Arbeitgeber - Entsendebescheinigung Sonstiges Angabe der tatsächlichen Verhältnisse Informationspflicht bei Unterbrechung **Branche**  $\ddot{\phantom{0}}$  $\overline{\phantom{a}}$ [ohne Inhalt] [ohne Inhalt] Version Informationspflicht bei nicht erfolgter Entsendung Informationspflicht bei anderem Arbeitgeber oder Versetzung Ÿ [ohne Inhalt]  $\overline{\phantom{0}}$ [ohne Inhalt] Informationspflicht bei weiterer Auslandsbeschäftigung  $\overline{ }$ [ohne Inhalt] Erklärung Arbeitgeber - Ausnahmevereinbarung Angabe der tatsächlichen Verhältnisse Erfüllung der Melde- und Beitragspflichten  $\downarrow$ [ohne Inhalt] [ohne Inhalt] Information über weitere Auslandsbeschäftigung Anwendung der Rechtsvorschriften im Interesse des Arbeitnehmers  $\overline{ }$  $\overline{ }$ [ohne Inhalt] **Tohne Inhalt** Information bei Änderung der tatsächlichen Verhältnisse [ohne Inhalt] Ļ A Fehlerdetails Q suchen Q OK Abbrechen

#### *Firma > Abrechnungsdaten > rvBEA*

### <span id="page-9-0"></span>**1.3 Versenden Antrag A1 Entsendebescheinigung**

Sind alle Pflichtfelder gefüllt und der Antrag vollständig, kann er über den Button *Bereitstellen* zum Versand bereitgestellt werden. Das Speichern des Mandanten ist zwingend erforderlich.

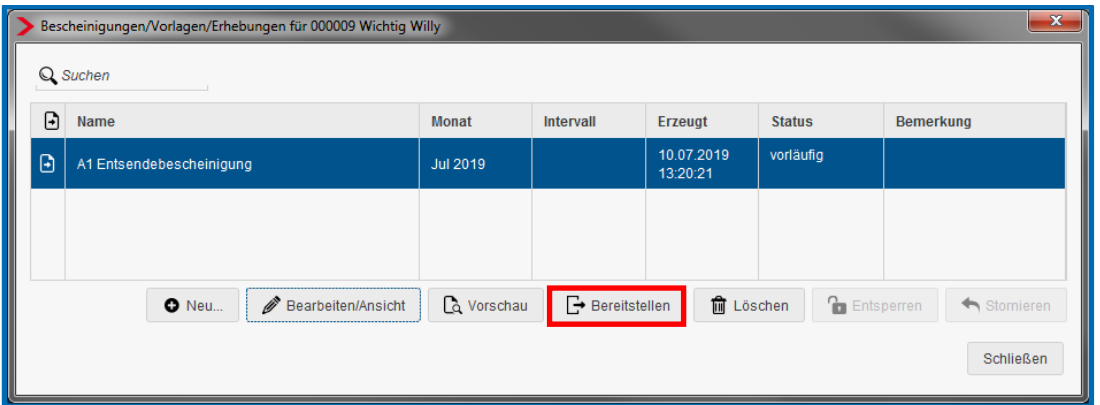

Der Antrag wird werktags in der darauffolgenden Nacht an die zuständige Institution übermittelt.

Nachdem der Antrag bereitgestellt wurde, kann er nicht mehr bearbeitet werden.

Ist der Antrag fälschlicherweise bereitgestellt worden, kann er über den Button *Stornieren* storniert werden.

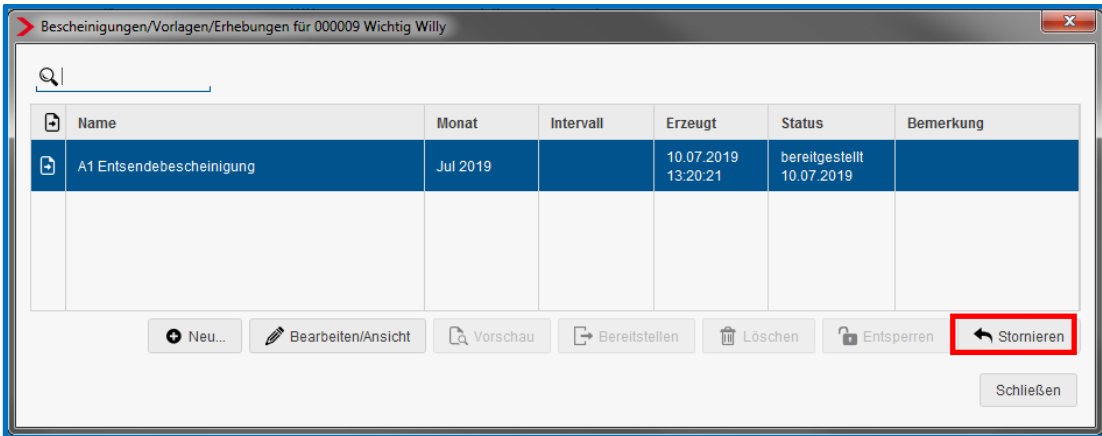

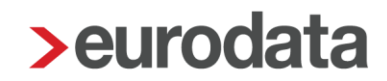

### <span id="page-10-0"></span>**1.4 Ansicht Antrag A1 Entsendebescheinigung**

Unter *Dienste* **>** *A1 Bescheinigung (rvBEA)* haben Sie eine Übersicht über alle versendeten Anträge.

Es öffnet sich ein Fenster, in dem alle Anträge angezeigt werden, die bisher erstellt wurden. Es ist nun zu unterscheiden, für wen die Anträge angezeigt werden sollen:

- Steht man auf der **Firma**, werden alle Anträge angezeigt, die in dem ausgewählten Monat erstellt wurden.
- Steht man auf der **Betriebsstätte**, werden nur die Anträge für Arbeitnehmer dieser Betriebsstätte im ausgewählten Monat angezeigt.
- Steht man auf einem **Arbeitnehmer**, werden alle Anträge für den ausgewählten Arbeitnehmer angezeigt.

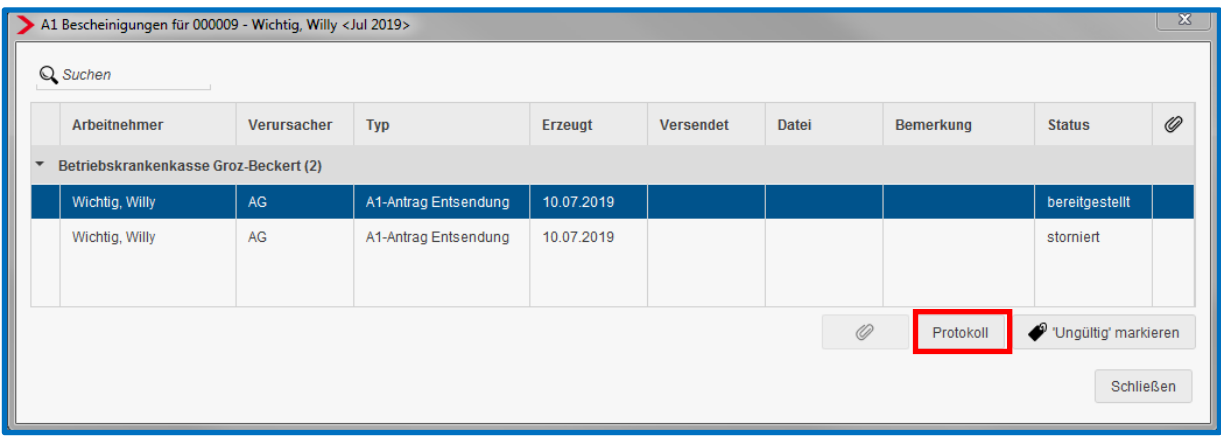

Über den Button *Protokoll* kann man sich die **A1 Entsendebescheinigung** als Protokoll ansehen. Dieses Protokoll kann gedruckt, als PDF-Dokument ausgegeben oder ins Archiv verschoben werden.

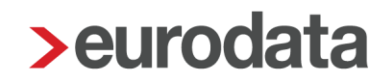

#### <span id="page-11-0"></span>**1.5 Rückmeldung durch die zuständige Institution**

Zur Zeit kann die Antwort seitens der zuständigen Institution noch mind. 4 Tage dauern.

Per Systemnachricht werden Sie über die Rückmeldung (Bewilligung oder Ablehnung) informiert.

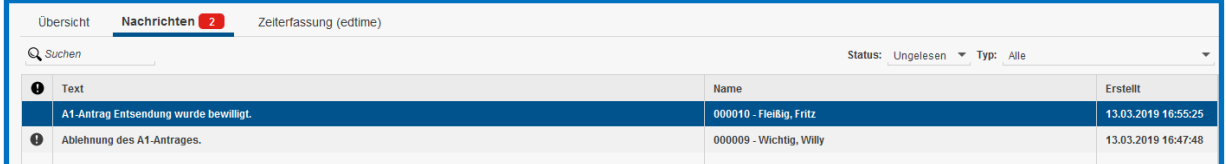

Wird der Antrag **A1 Entsendebescheinigung** bewilligt, können Sie sich die Bescheinigung in der eLohnakte des Arbeitnehmers ansehen. Mit einem Zeitversatz von 48 Stunden wird die Bescheinigung auch im eMitarbeiter angezeigt, sofern der Arbeitnehmer sich bereits für den eMitarbeiter registriert hat.

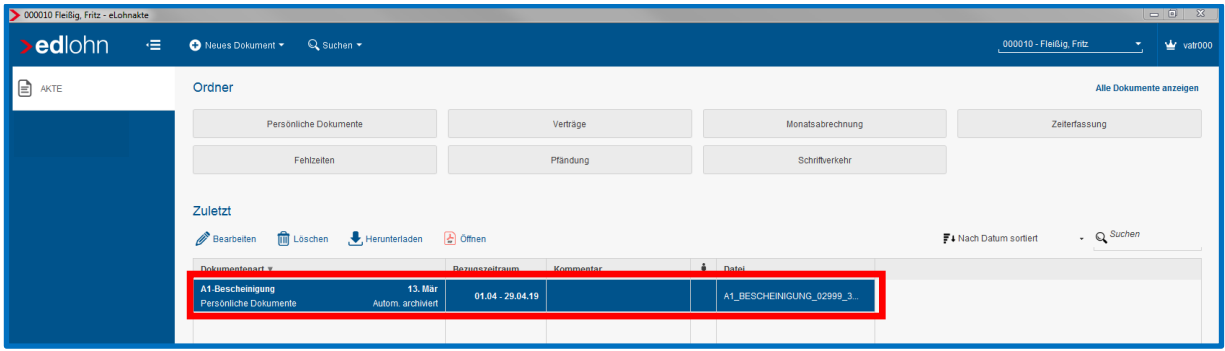

Ebenso können Sie sich die Bescheinigung über *Dienste* **>** *A1 Bescheinigung (rvBEA)* ansehen.

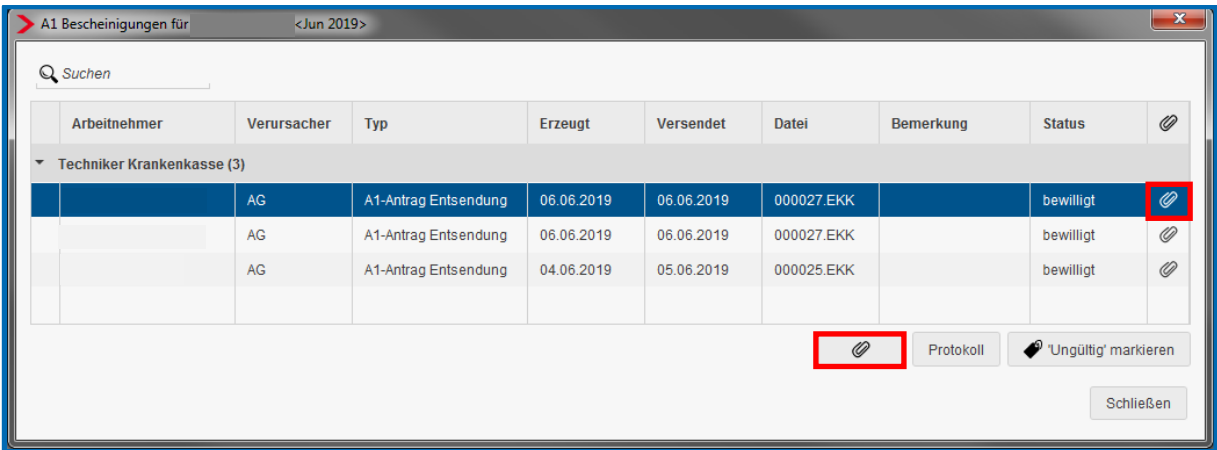

### ! TESTSENDUNG !

A1

Koordinierung der Systeme der sozialen Sicherheit

#### Bescheinigung über die Rechtsvorschriften der sozialen Sicherheit. die auf den/die Inhaber/in anzuwenden sind

Verordnungen (EG) Nr. 883/2004 und Nr. 987/2009 (\*)

#### INFORMATIONEN FÜR DEN/DIE INHABER/IN

0.

Dieses Dokument dient als Bescheinigung über die Sozialversicherungsvorschriften, die für Sie gelten, und als Bestätigung, dass Sie in einem anderen Staat keine Beiträge zu zahlen haben. Bevor Sie den Staat, in dem Sie versichert sind, verlassen, um in einem anderen Staat eine Arbeit aufzunehmen. sollten Sie sicherstellen, dass Sie über die Dokumente verfügen, die Sie berechtigen, die notwendigen Sachleistungen (medizinische Versorgung, stationäre Behandlung usw.) im Staat Ihrer Erwerbstätigkeit zu erhalten.

- · Wenn Sie sich im Staat Ihrer Erwerbstätigkeit vorübergehend aufhalten, beantragen Sie bei Ihrem Krankenversicherungsträger eine Europäische Krankenversicherungskarte (EKVK/EHIC). Sie müssen diese Karte bei Ihrem Gesundheitsdienstleister vorlegen, wenn Sie während Ihres Aufenthalts Sachleistungen in Anspruch nehmen müssen.
- · Wenn Sie sich im Staat Ihrer Erwerbstätigkeit niederlassen, beantragen Sie bei Ihrem Krankenversicherungsträger das Formular S1 und übermitteln dieses schnellstmöglich dem zuständigen Krankenversicherungsträger des Ortes, an dem Sie Ihre Erwerbstätigkeit ausüben (\*\*).

Der Versicherungsträger im Aufenthaltsstaat wird bei einem Arbeitsunfall oder einer Berufskrankheit vorläufig besondere Leistungen erbringen.

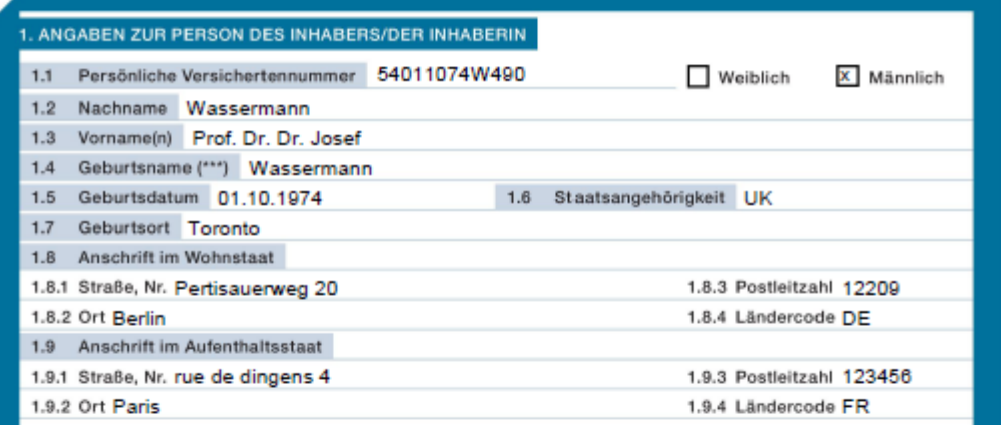

#### 2. MITGLIEDSTAAT, DESSEN RECHTSVORSCHRIFTEN ANZUWENDEN SIND

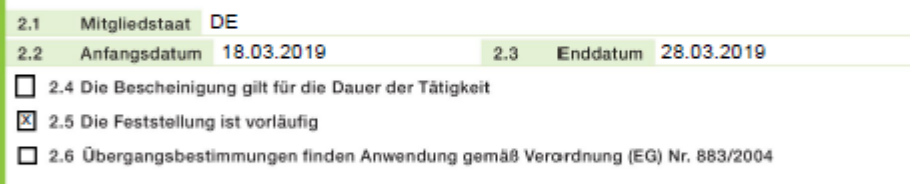

Verordnung (EG) Nr. 883/2004, Artikel 11 bis 16, und Verordnung (EG) Nr. 987/2009, Artikel 19.  $(^*)$ (\*\*) In Spanien muss das entsprechende Dokument der Provinzialdirektion der staatlichen Sozialversicherungsanstalt (INSS) des

Wohnorts und in Schweden sowie Portugal dem jeweiligen Sozialversicherungsträger des Wohnorts übermittelt werden.

(\*\*\*) Liegen dem Träger hierzu keine Angaben vor, informiert der/die Inhaber/in diesen entsprechend.

 $1/3$ 

**@Europäische Kommission** 

! TESTSENDUNG !

### **! TESTSENDUNG!**

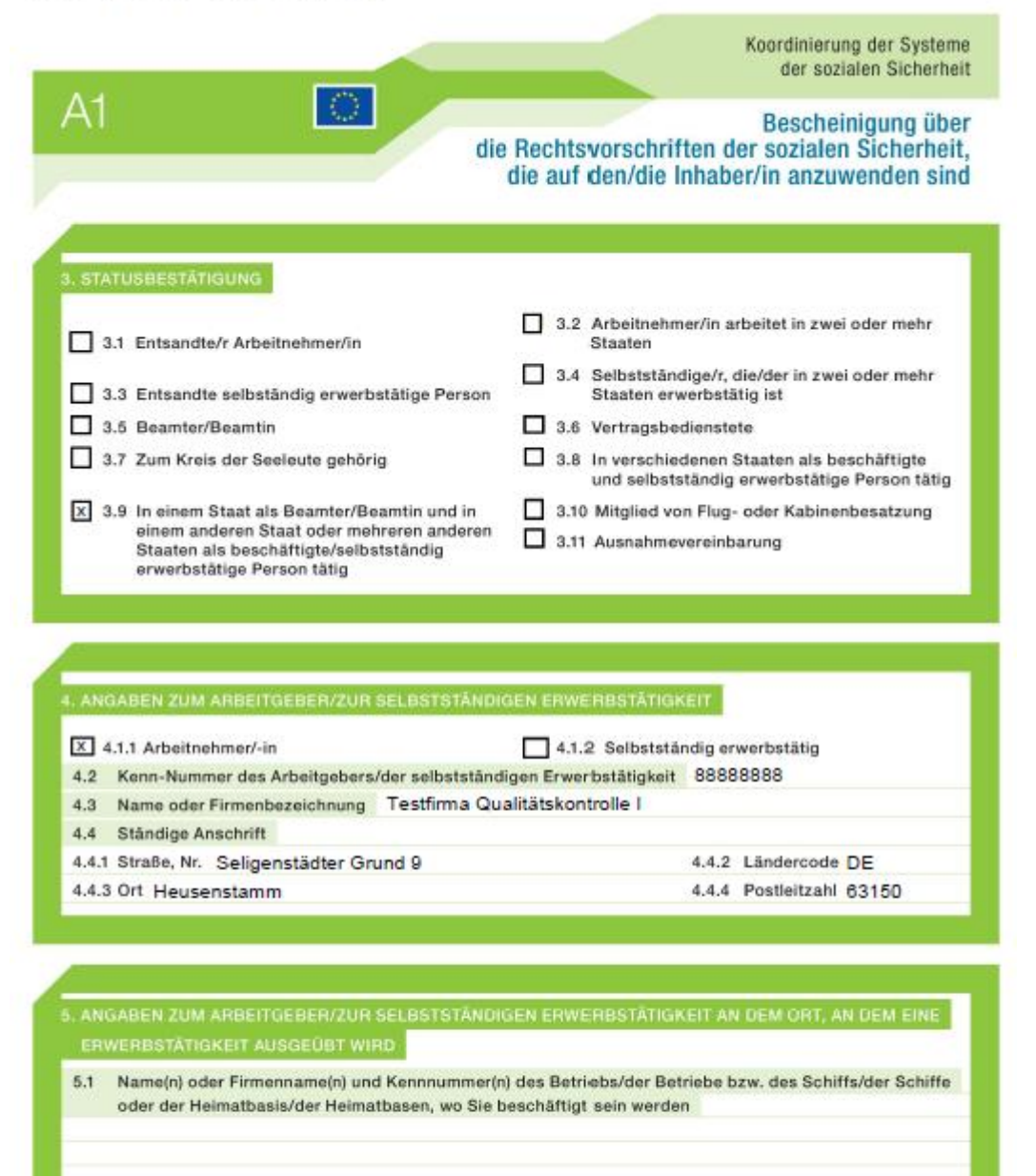

5.2 Anschrift(en) oder Name(n) des Schiffs/der Schiffe oder der Heimatbasis/der Heimatbasen, wo Sie im/in den "Aufnahme"-Staat/en (selbstständig) erwerbstätig sein werden

DE

5.3 Oder: Keine feste Anschrift im/in den Staat/en der (selbst ständigen) Erwerbstätigkeit

 $2/3$ 

### **! TESTSENDUNG!**

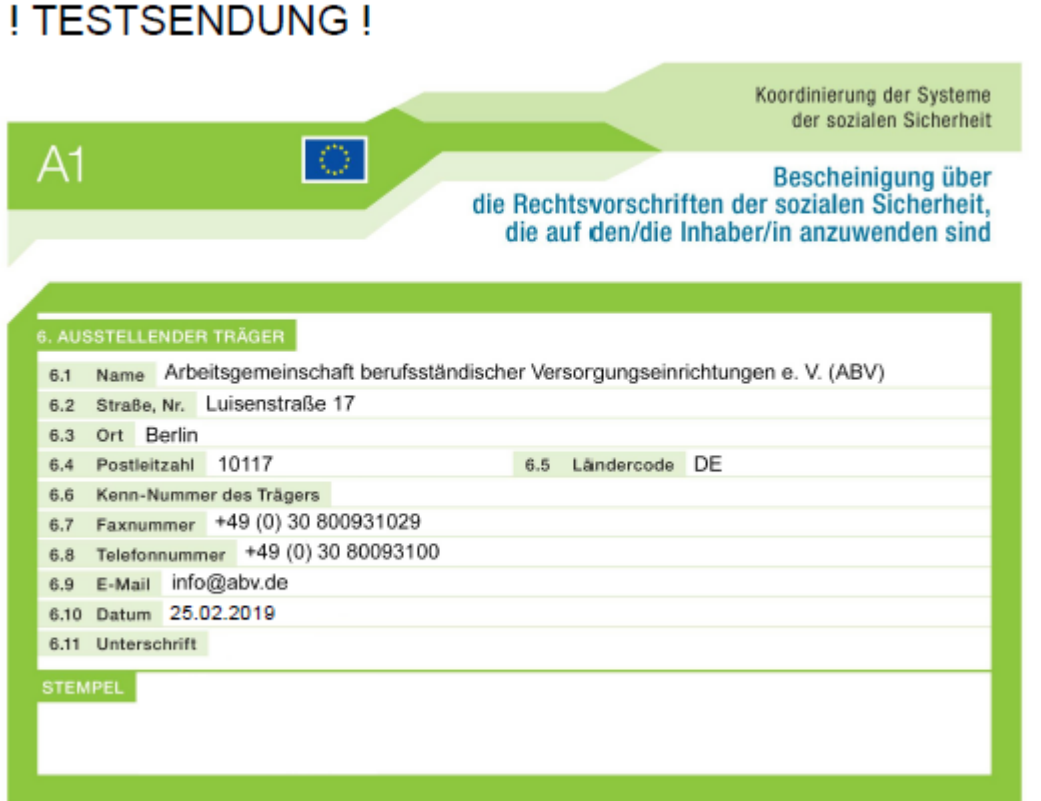

 $3/3$ 

## ! TESTSENDUNG !

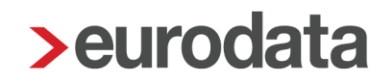

### <span id="page-15-0"></span>**1.6 Leistung zur Rechnungsstellung**

Beim Bereitstellen des Antrages **A1 Entsendebescheinigung** entsteht eine Leistung *A1 Entsendebescheinigung*.

Für ETL-Berater ist im ETL-Standard die Leistungsnummer 27/5 hinterlegt. Diese muss bei Bedarf ausgewählt werden.

### <span id="page-16-0"></span>**2 Antrag auf A1 Ausnahmevereinbarung**

#### <span id="page-16-1"></span>**2.1 Allgemeines**

Für Auslandseinsätze von mehr als zwei Jahren muss eine **Ausnahmevereinbarung** beantragt werden. Ebenso wie für die **A1 Entsendebescheinigung** müssen Arbeitgeber den entsprechenden Antrag zur Fortgeltung des Rechts des Heimatstaats im automatisierten Verfahren stellen und zwar beim GKV-Spitzenverband. In Deutschland ist die **D**eutsche **V**erbindungsstelle **K**rankenversicherung **A**usland, kurz DVKA, für Ausnahmevereinbarungen zuständig. Lediglich die Erklärung des Entsandten, dass die Ausnahmevereinbarung in seinem Interesse liegt, muss weiterhin schriftlich auf dem Postweg versandt werden.

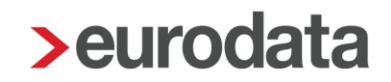

#### <span id="page-17-0"></span>**2.2 Erstellen Antrag A1 Ausnahmevereinbarung**

Um einen Antrag auf **A1 Ausnahmevereinbarung** zu erstellen, markieren Sie den entsprechenden Arbeitnehmer und gehen über

#### *Auswertungen* **>** *Bescheinigungen/Vorlagen/Erhebungen* **>** *Neu*

oder über

#### *rechte Maustaste* **>** *Bescheinigungen/Vorlagen/Erhebungen* **>** *Neu*

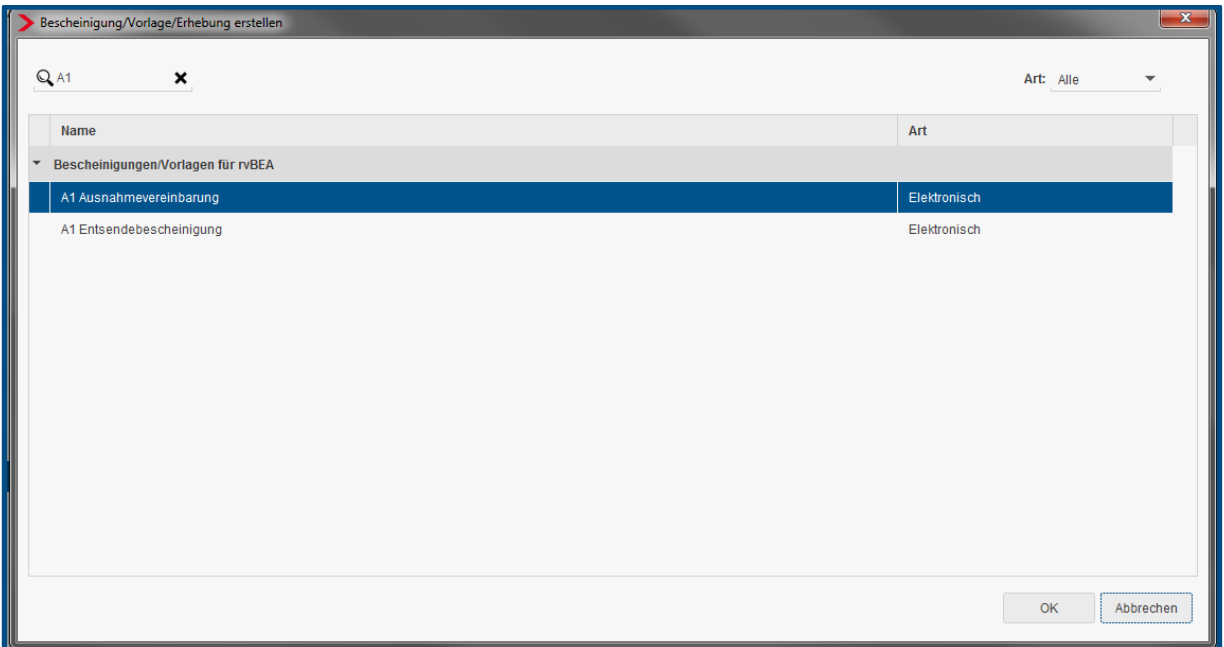

Nach dem Betätigen des Buttons *Ok* hat der Antrag den Status *unvollständig*. Über *Bearbeiten/Ansicht* können die fehlenden Angaben des Antrages ergänzt werden.

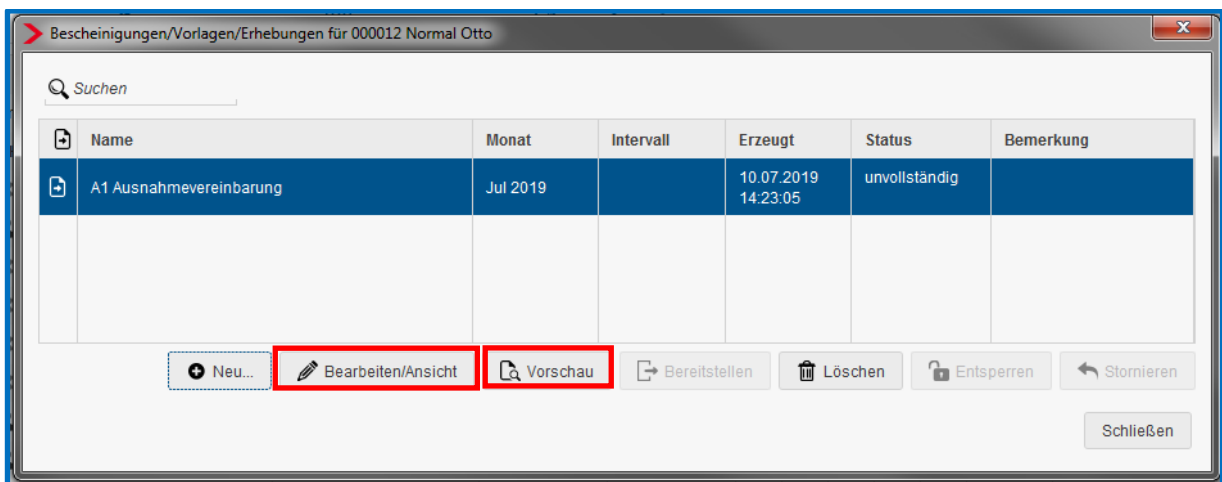

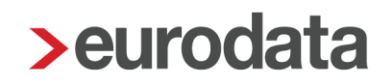

Im Status *unvollständig* und *vorläufig* kann die *A1 Ausnahmevereinbarung* über den Button *Vorschau* ausgedruckt oder als PDF-Datei gespeichert werden. Ebenso kann sie ins Archiv oder den Pendelordner weitergegeben werden.

Die Merkmale, die mit einem roten Warnsymbol  $\triangle$  gekennzeichnet sind, sind Pflichtfelder des gesetzlich vorgeschriebenen Datensatzes und sind entsprechend auszufüllen.

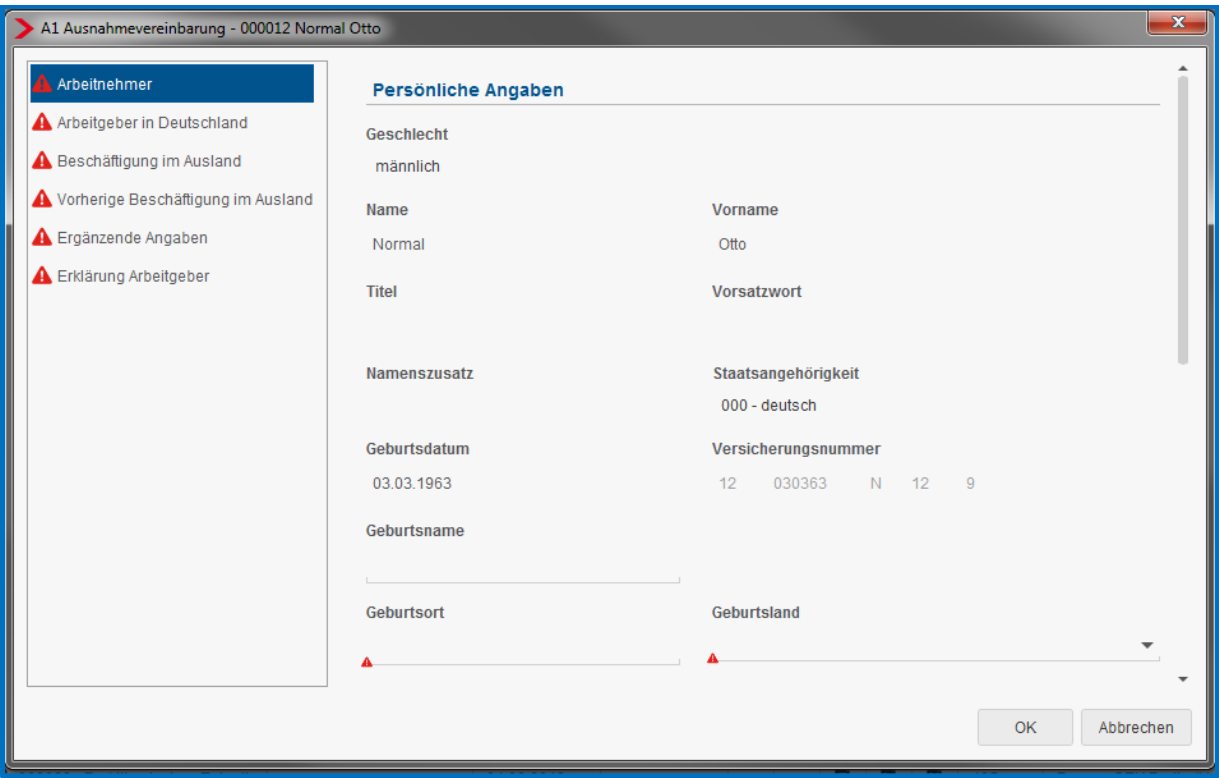

Ein Großteil der erforderlichen Angaben befindet sich nicht in den Abrechnungsdaten des Arbeitnehmers und hat auch nichts mit der Lohnabrechnung an sich zu tun, so dass der manuelle Aufwand zur Erstellung eines solchen Antrages relativ hoch ist.

#### <span id="page-19-0"></span>**2.2.1 Neue Stammdaten zu rvBEA**

Die unter der Registerkarte *Erklärung Arbeitgeber* zu tätigenden Angaben, können in den Abrechnungsdaten der Firma fest hinterlegt werden, damit diese Positionen im Antrag bereits vorbelegt sind.

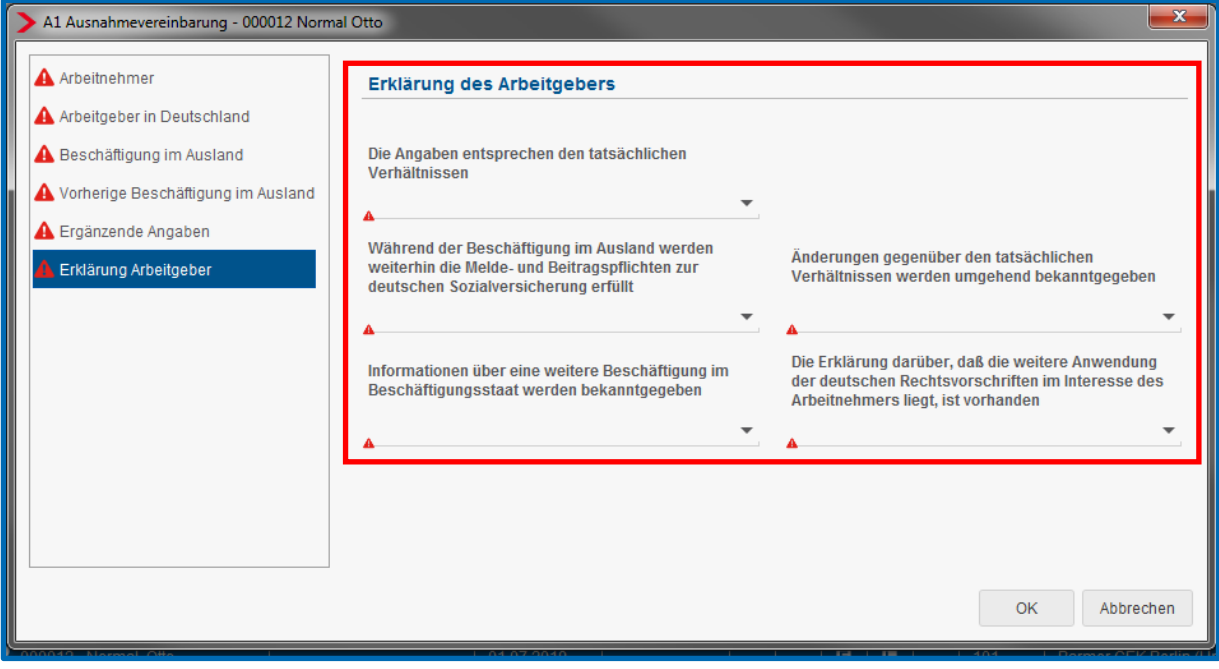

*Firma > Abrechnungsdaten > rvBEA*

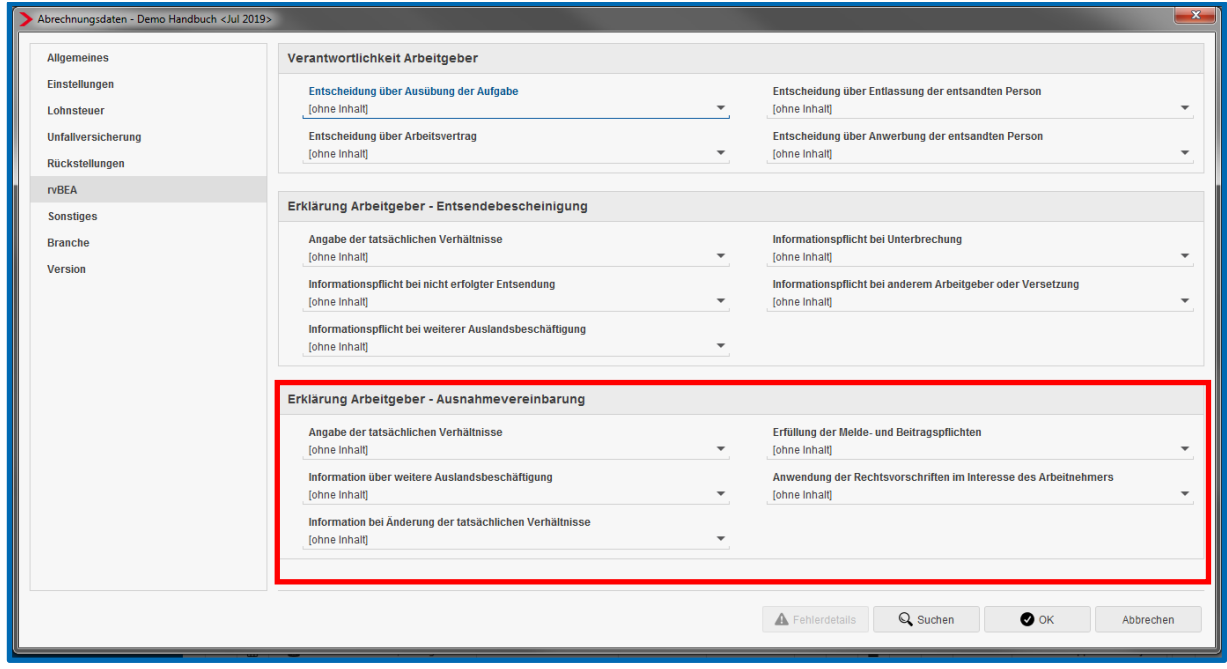

### <span id="page-20-0"></span>**2.3 Versenden Antrag A1 Ausnahmevereinbarung**

Sind alle Pflichtfelder gefüllt und der Antrag vollständig, kann er über den Button *Bereitstellen* zum Versand bereitgestellt werden. Das Speichern des Mandanten ist zwingend erforderlich.

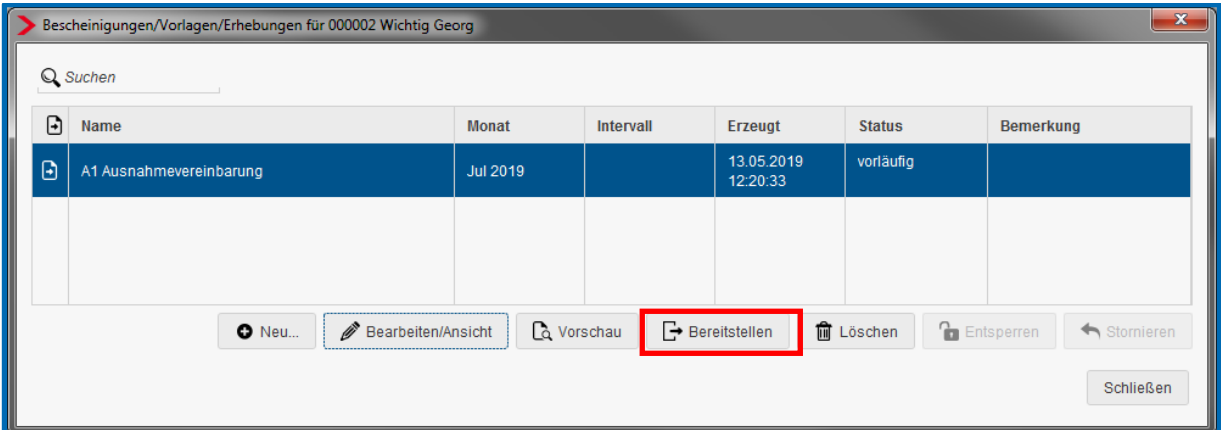

Der Antrag wird werktags in der darauffolgenden Nacht an die zuständige Institution übermittelt.

Nachdem der Antrag bereitgestellt wurde, kann er nicht mehr bearbeitet werden.

Ist der Antrag fälschlicherweise bereitgestellt worden, kann er über den Button *Stornieren* storniert werden.

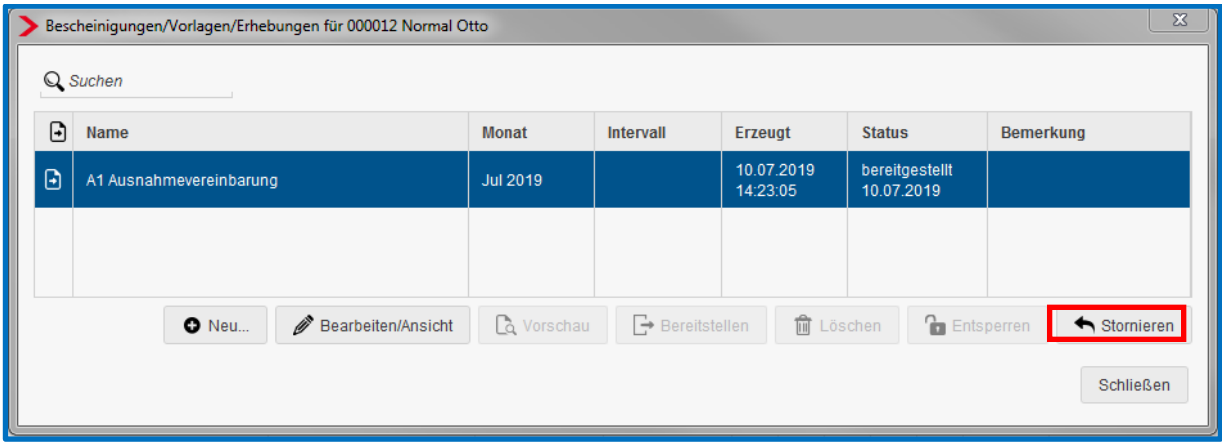

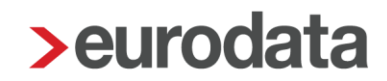

### <span id="page-21-0"></span>**2.4 Ansicht Antrag A1 Ausnahmevereinbarung**

Unter *Dienste* **>** *A1 Bescheinigung (rvBEA)* haben Sie eine Übersicht über alle versendeten Anträge.

Es öffnet sich ein Fenster, in dem alle Anträge angezeigt werden, die bisher erstellt wurden. Es ist nun zu unterscheiden, für wen die Anträge angezeigt werden sollen:

- Steht man auf der **Firma**, werden alle Anträge angezeigt, die in dem ausgewählten Monat erstellt wurden.
- Steht man auf der **Betriebsstätte**, werden nur die Anträge für Arbeitnehmer dieser Betriebsstätte im ausgewählten Monat angezeigt.
- Steht man auf einem **Arbeitnehmer**, werden alle Anträge für den ausgewählten Arbeitnehmer angezeigt.

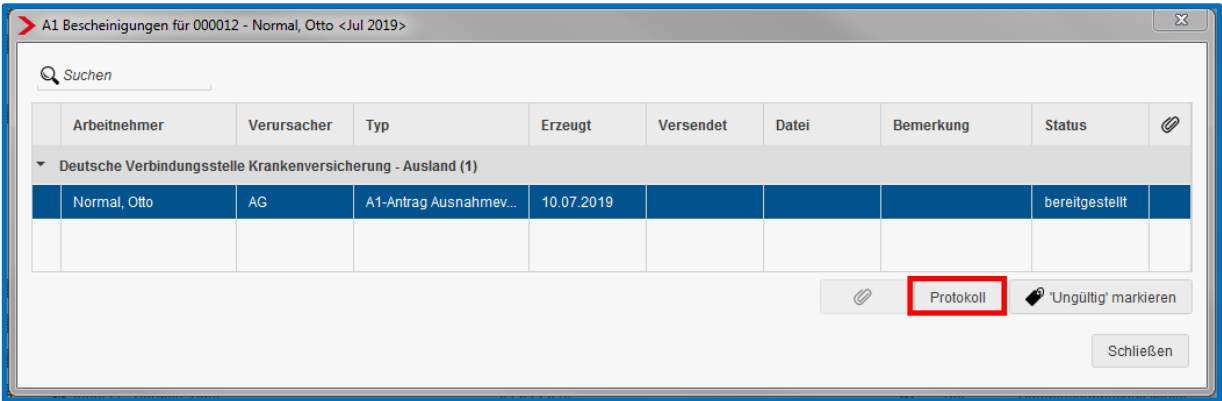

Über den Button *Protokoll* kann man sich die **A1 Ausnahmevereinbarung** als Protokoll ansehen. Dieses Protokoll kann zurzeit gedruckt oder als PDF-Dokument ausgegeben werden. Eine Weitergabe ins Archiv wird in der nächsten Ausbaustufe möglich sein.

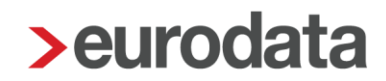

### <span id="page-22-0"></span>**2.5 Rückmeldung durch die zuständige Institution**

Eine elektronische Rückmeldung wie bei der **A1 Entsendebescheinigung** gibt es für die **A1 Ausnahmevereinbarung** nicht. Die Ausstellung der Bescheinigung über die anzuwendenden Rechtsvorschriften A1 erfolgt über den Postweg.

### <span id="page-22-1"></span>**2.6 Leistung zur Rechnungsstellung**

Beim Bereitstellen des Antrages **A1 Ausnahmevereinbarung** entsteht eine Leistung. Für ETL-Berater ist im ETL-Standard die Leistungsnummer 27/5 hinterlegt. Diese muss bei Bedarf ausgewählt werden.

### <span id="page-23-0"></span>**3 Antrag auf A1 für gewöhnlich in mehreren Mitgliedsstaaten Beschäftigte**

#### <span id="page-23-1"></span>**3.1 Allgemeines**

Für Arbeitnehmer, die in mehreren Mitgliedsstaaten beschäftigt sind, muss eine A1- Bescheinigung für gewöhnlich in mehreren Mitgliedsstaaten Beschäftigte beantragt werden. Ebenso wie für die A1 Entsendebescheinigung und die A1 Ausnahmevereinbarung, müssen Arbeitgeber den entsprechenden Antrag zur Fortgeltung des Rechts des Heimatstaats im automatisierten Verfahren stellen und zwar beim GKV-Spitzenverband. In Deutschland ist die Deutsche Verbindungsstelle Krankenversicherung Ausland, kurz DVKA, für die A1- Bescheinigung für gewöhnlich in mehreren Mitgliedsstaaten Beschäftigte zuständig.

#### <span id="page-23-2"></span>**3.2 Erstellen A1-Antrag für gewöhnlich in mehreren Mitgliedsstaaten Beschäftigte**

Um einen Antrag auf A1 für gewöhnlich in mehreren Mitgliedsstaaten Beschäftigte zu erstellen, markieren Sie den entsprechenden Arbeitnehmer und gehen über

#### *Auswertungen > Bescheinigungen/Vorlagen/Erhebungen > Neu*

oder über

#### *rechte Maustaste > Bescheinigungen/Vorlagen/Erhebungen > Neu.*

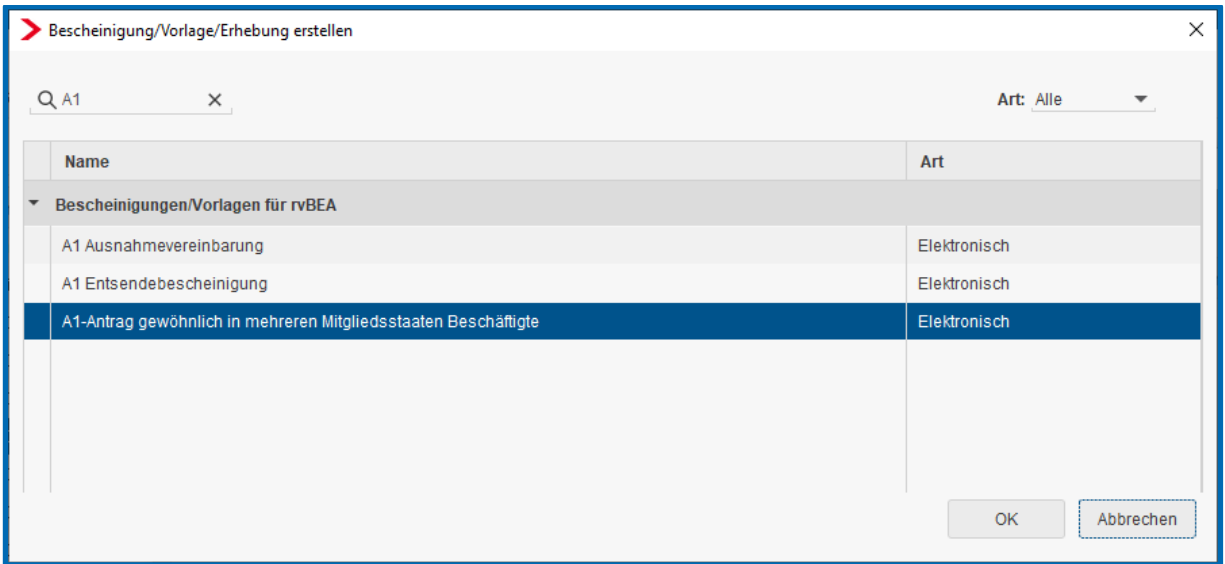

Nach dem Betätigen des Buttons *OK* hat der Antrag den Status unvollständig. Über *Bearbeiten/Ansicht* können die fehlenden Angaben des Antrages ergänzt werden.

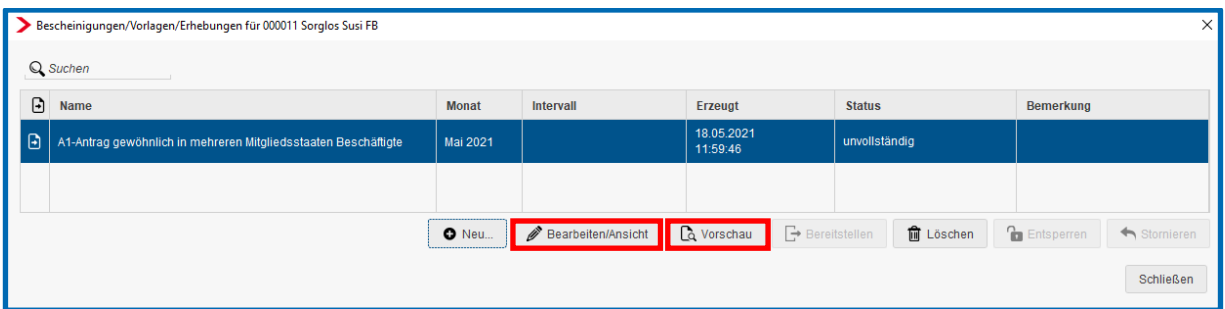

Im Status *unvollständig* und *vorläufig* kann der A1-Antrag für gewöhnlich in mehreren Mitgliedsstaaten Beschäftigte über den Button *Vorschau* ausgedruckt oder als PDF-Datei gespeichert werden. Ebenso kann er ins Archiv oder den Pendelordner weitergegeben werden.

Die Merkmale, die mit einem roten Warnsymbol gekennzeichnet sind, sind Pflichtfelder des gesetzlich vorgeschriebenen Datensatzes und sind entsprechend auszufüllen.

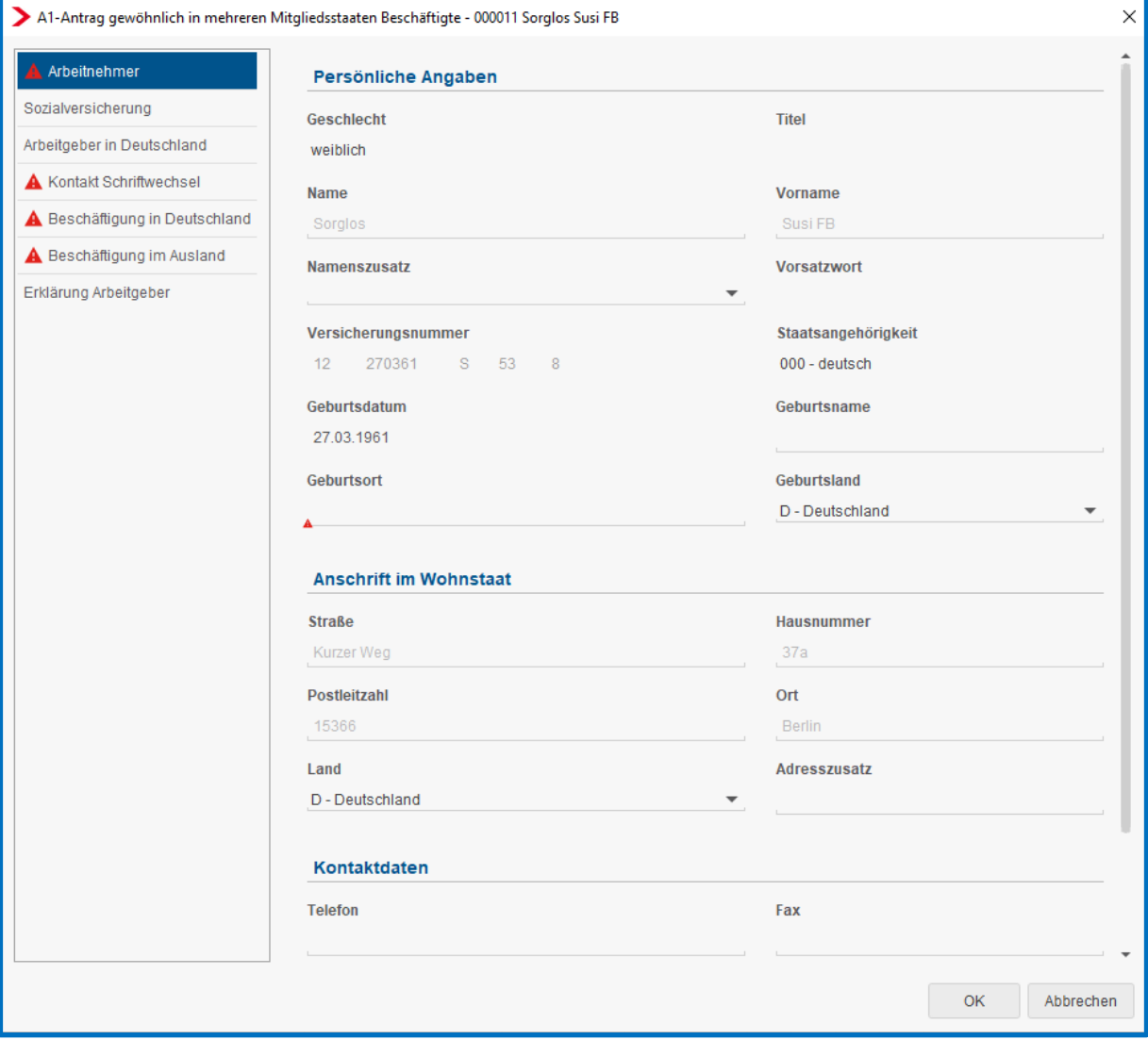

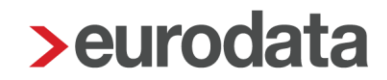

Ein Großteil der erforderlichen Angaben befindet sich nicht in den Abrechnungsdaten des Arbeitnehmers und hat auch nichts mit der Lohnabrechnung an sich zu tun, so dass der manuelle Aufwand zur Erstellung eines solchen Antrages relativ hoch ist

#### <span id="page-25-0"></span>**3.2.1 Besonderheit bei Versicherung über ein Versorgungswerk**

Wird der Antrag für einen Arbeitnehmer gestellt, der in der Rentenversicherung über ein berufsständisches Versorgungswerk versichert ist, wird im Antrag zusätzlich der Name des Versorgungswerkes sowie die Mitgliedsnummer angegeben.

#### <span id="page-25-1"></span>**3.2.2 Stammdaten rvBEA**

Soweit bereits vorhanden, werden Angaben aus den Stammdaten zu rvBEA in den Antrag übernommen z.B. die Rechtsform des Unternehmens.

#### <span id="page-25-2"></span>**3.2.3 Versenden A1-Antrag für gewöhnlich in mehreren Mitgliedsstaaten Beschäftigte**

Sind alle Pflichtfelder gefüllt und der Antrag vollständig, kann er über den Button *Bereitstellen* zum Versand bereitgestellt werden. Das Speichern des Mandanten ist zwingend erforderlich.

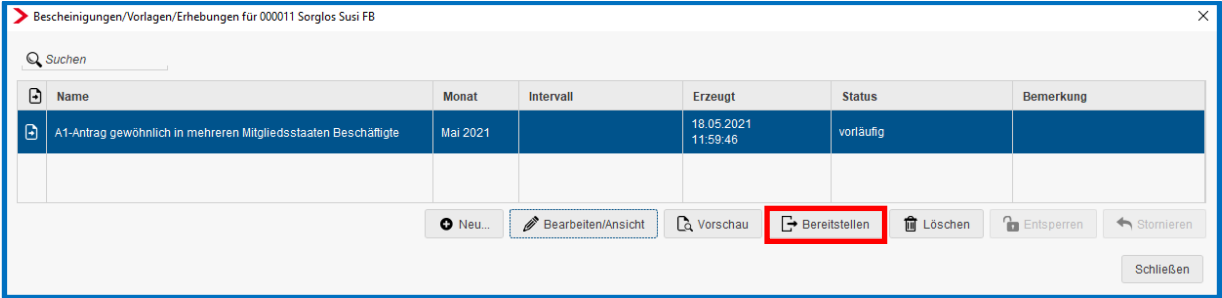

Der Antrag wird werktags in der darauffolgenden Nacht an die zuständige Institution übermittelt.

Nachdem der Antrag bereitgestellt wurde, kann er nicht mehr bearbeitet werden.

Ist der Antrag fälschlicherweise bereitgestellt worden, kann er über den Button *Stornieren* storniert werden.

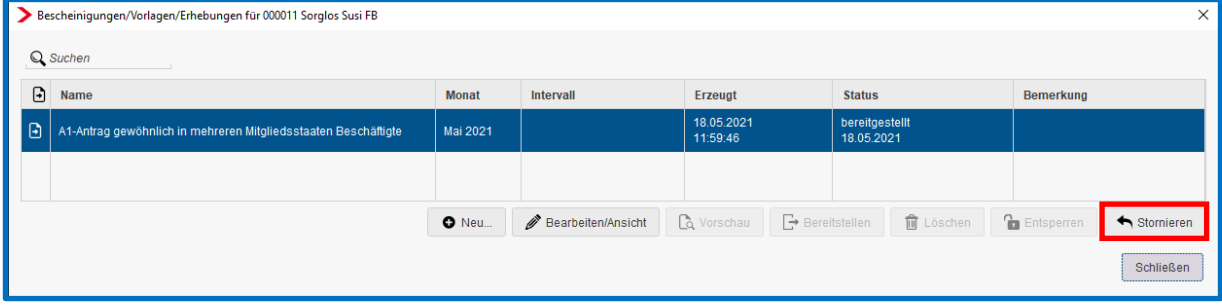

#### <span id="page-26-0"></span>**3.3 Ansicht A1-Antrag für gewöhnlich in mehreren Mitgliedsstaaten Beschäftigte**

Unter *Dienste > A1 Bescheinigung (rvBEA*) haben Sie eine Übersicht über alle versendeten Anträge.

Es öffnet sich ein Fenster, in dem alle Anträge angezeigt werden, die bisher erstellt wurden. Es ist nun zu unterscheiden, für wen die Anträge angezeigt werden sollen:

- Steht man auf der Firma, werden alle Anträge angezeigt, die in dem ausgewählten Monat erstellt wurden.
- Steht man auf der Betriebsstätte, werden nur die Anträge für Arbeitnehmer dieser Betriebsstätte im ausgewählten Monat angezeigt.
- Steht man auf einem Arbeitnehmer, werden alle Anträge für den ausgewählten Arbeitnehmer angezeigt.

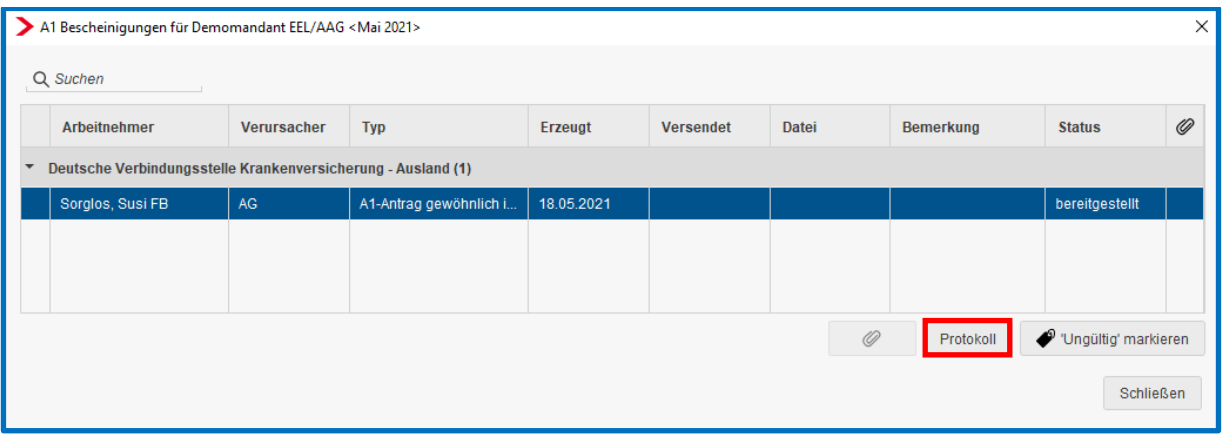

Über den Button *Protokoll* kann man sich die A1 für gewöhnlich in mehreren Mitgliedsstaaten Beschäftigte ansehen. Dieses Protokoll kann gedruckt, als PDF-Dokument ausgegeben und ins Archiv oder den Pendelordner verschoben werden.

#### <span id="page-26-1"></span>**3.4 Rückmeldung durch die zuständige Institution**

Sie werden per Systemnachricht über die Rückmeldung (Bewilligung oder Ablehnung) informiert.

Wird der Antrag A1 für gewöhnlich in mehreren Mitgliedsstaaten Beschäftigte bewilligt, können Sie sich die Bescheinigung in der eLohnakte des Arbeitnehmers ansehen. Mit einem Zeitversatz von 48 Stunden wird die Bescheinigung auch im eMitarbeiter angezeigt, sofern der Arbeitnehmer sich bereits für den eMitarbeiter registriert hat.

Ebenso können Sie sich die Bescheinigung über *Dienste > A1 Bescheinigung (rvBEA)* ansehen.

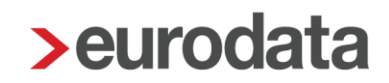

### <span id="page-27-0"></span>**3.5 Leistung zur Rechnungserstellung**

Beim Bereitstellen des Antrages A1 für gewöhnlich in mehreren Mitgliedsstaaten Beschäftigte entsteht eine Leistung A1-Antrag gewöhnlich in mehreren Mitgliedsstaaten Beschäftigte. Für ETL-Berater ist im ETL-Standard die Leistungsnummer 27/5 hinterlegt. Diese muss bei Bedarf ausgewählt werden.

### <span id="page-28-0"></span>**4 Antrag auf A1 Beamte/Beschäftigte im öffentlichen Dienst**

#### <span id="page-28-1"></span>**4.1 Allgemeines**

Für Beamte oder Beschäftigte im öffentlichen Dienst muss eine A1-Bescheinigung für Beamte/Beschäftigte im öffentlichen Dienst beantragt werden.

Für Arbeitnehmerinnen und Arbeitnehmer, die in der gesetzlichen Krankenversicherung pflicht-, freiwillig- oder familienversichert sind, ist die entsprechende Krankenkasse zuständig.

Anträge für Mitglieder einer Berufsständischen Versorgung (Ärzte, Apotheker, etc) regelt die ABV (Arbeitsgemeinschaft der Berufsständischen Versorgungseinrichtungen) in Berlin.

Für nicht gesetzlich versicherte Arbeitnehmerinnen und Arbeitnehmer übernimmt die deutsche Rentenversicherung die Zuständigkeit.

### <span id="page-28-2"></span>**4.2 Erstellen A1-Antrag Beamte/Beschäftigte im öffentlichen Dienst**

Um einen Antrag auf A1 für Beamte/Beschäftigte im öffentlichen Dienst zu erstellen, markieren Sie den entsprechenden Arbeitnehmer und gehen über

#### *Auswertungen > Bescheinigungen/Vorlagen/Erhebungen > Neu*

oder über

#### *rechte Maustaste > Bescheinigungen/Vorlagen/Erhebungen > Neu*.

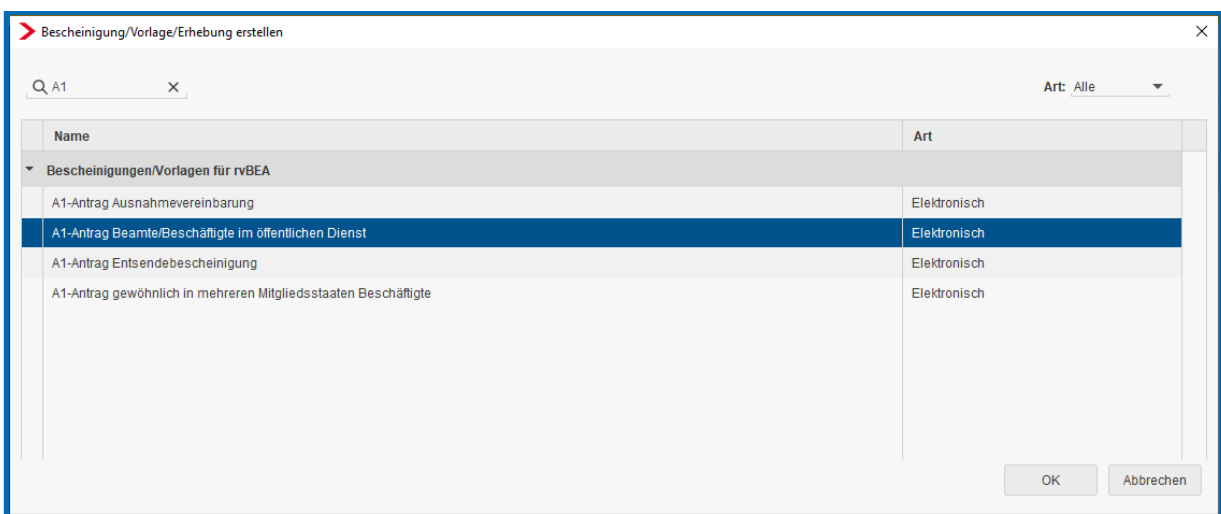

Nach dem Betätigen des Buttons *OK* hat der Antrag den Status unvollständig. Über *Bearbeiten/Ansicht* können die fehlenden Angaben des Antrages ergänzt werden.

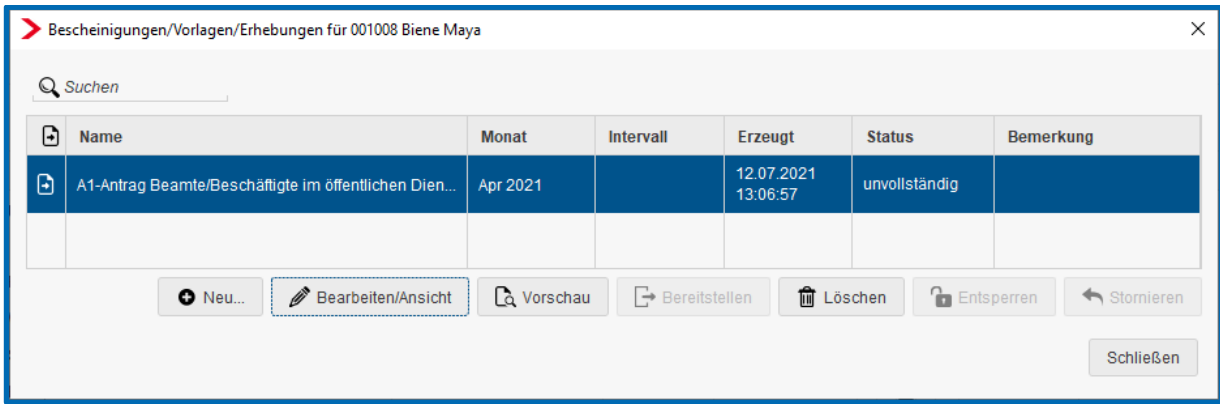

Im Status *unvollständig* und *vorläufig* kann der A1-Antrag für Beamte/Beschäftigte im öffentlichen Dienst über den Button *Vorschau* ausgedruckt oder als PDF-Datei gespeichert werden. Ebenso kann er ins Archiv oder den Pendelordner weitergegeben werden.

Die Merkmale, die mit einem roten Warnsymbol gekennzeichnet sind, sind Pflichtfelder des gesetzlich vorgeschriebenen Datensatzes und sind entsprechend auszufüllen.

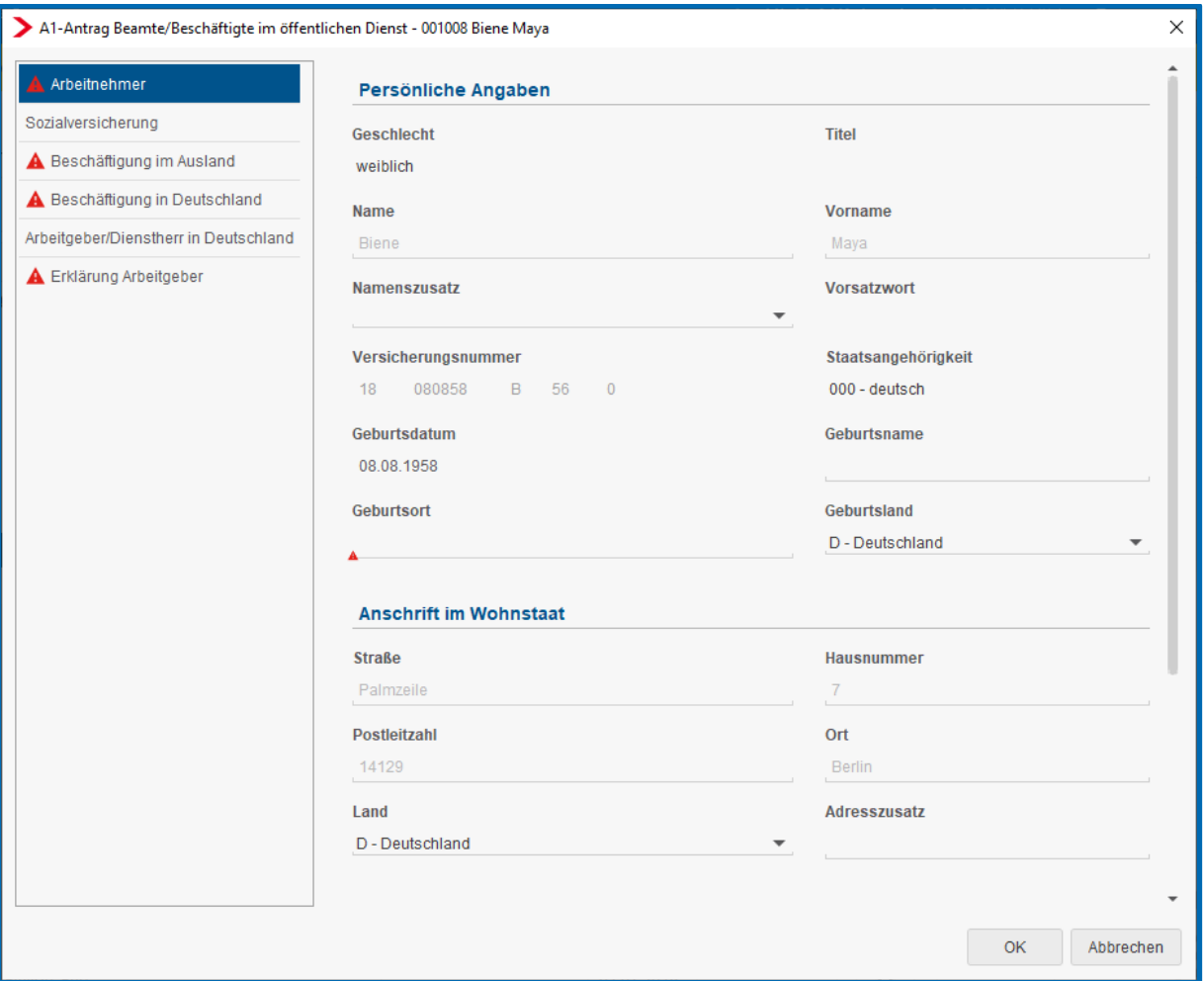

Ein Teil der erforderlichen Angaben befindet sich nicht in den Abrechnungsdaten des Arbeitnehmers und hat auch nichts mit der Lohnabrechnung an sich zu tun, so dass der manuelle Aufwand zur Erstellung eines solchen Antrages notwendig ist.

#### <span id="page-30-0"></span>**4.2.1 Besonderheit bei Versicherung über ein Versorgungswerk**

Wird der Antrag für einen Arbeitnehmer gestellt, der in der Rentenversicherung über ein berufsständisches Versorgungswerk versichert ist, wird im Antrag zusätzlich der Name des Versorgungswerkes sowie die Mitgliedsnummer angegeben.

#### <span id="page-30-1"></span>**4.2.2 Stammdaten rvBEA**

Soweit bereits vorhanden, werden Angaben aus den Stammdaten zu rvBEA in den Antrag übernommen z.B. die Rechtsform des Unternehmens.

#### <span id="page-31-0"></span>**4.2.3 Versenden A1-Antrag Beamte/Beschäftigte im öffentlichen Dienst**

Sind alle Pflichtfelder gefüllt und der Antrag vollständig, kann er über den Button *Bereitstellen* zum Versand bereitgestellt werden. Das Speichern des Mandanten ist zwingend erforderlich.

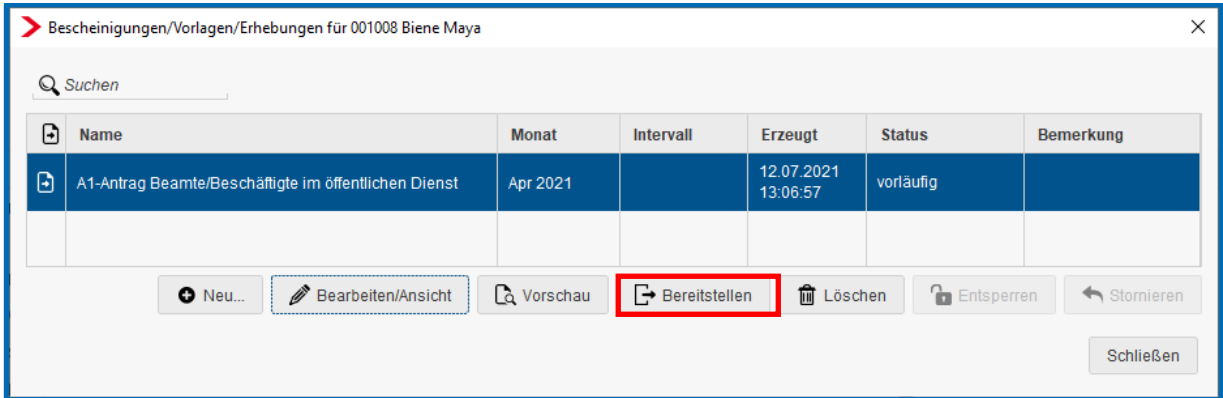

Der Antrag wird werktags in der darauffolgenden Nacht an die zuständige Institution übermittelt.

Nachdem der Antrag bereitgestellt wurde, kann er nicht mehr bearbeitet werden.

Ist der Antrag fälschlicherweise bereitgestellt worden, kann er über den Button *Stornieren* storniert werden.

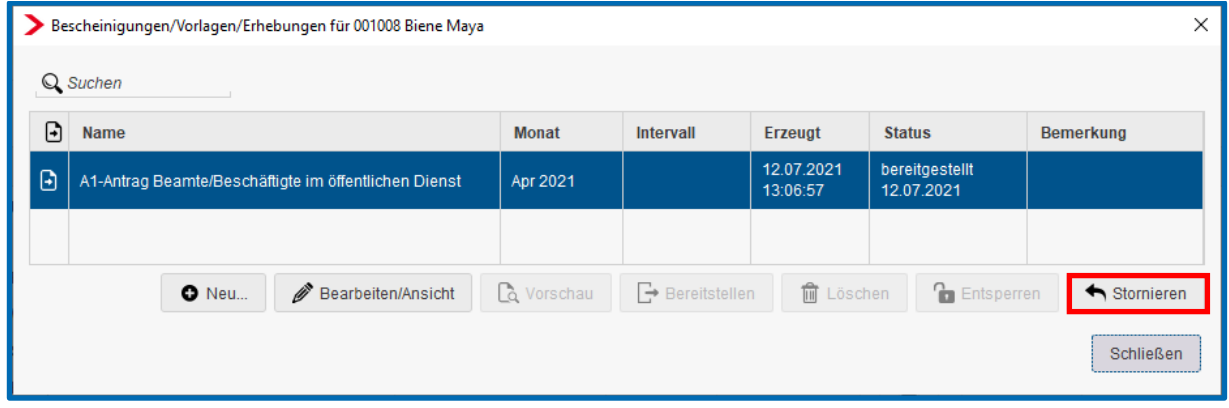

### <span id="page-32-0"></span>**4.3 Ansicht A1-Antrag für Beamte/Beschäftigte im öffentlichen Dienst**

*Unter Dienste > A1 Bescheinigung (rvBEA)* haben Sie eine Übersicht über alle versendeten Anträge.

Es öffnet sich ein Fenster, in dem alle Anträge angezeigt werden, die bisher erstellt wurden.

Es ist nun zu unterscheiden, für wen die Anträge angezeigt werden sollen:

- Steht man auf der Firma, werden alle Anträge angezeigt, die in dem ausgewählten Monat erstellt wurden.
- Steht man auf der Betriebsstätte, werden nur die Anträge für die Arbeitnehmer dieser Betriebsstätte im ausgewählten Monat angezeigt
- Steht man auf einem Arbeitnehmer, werden alle Anträge für den ausgewählten Arbeitnehmer angezeigt

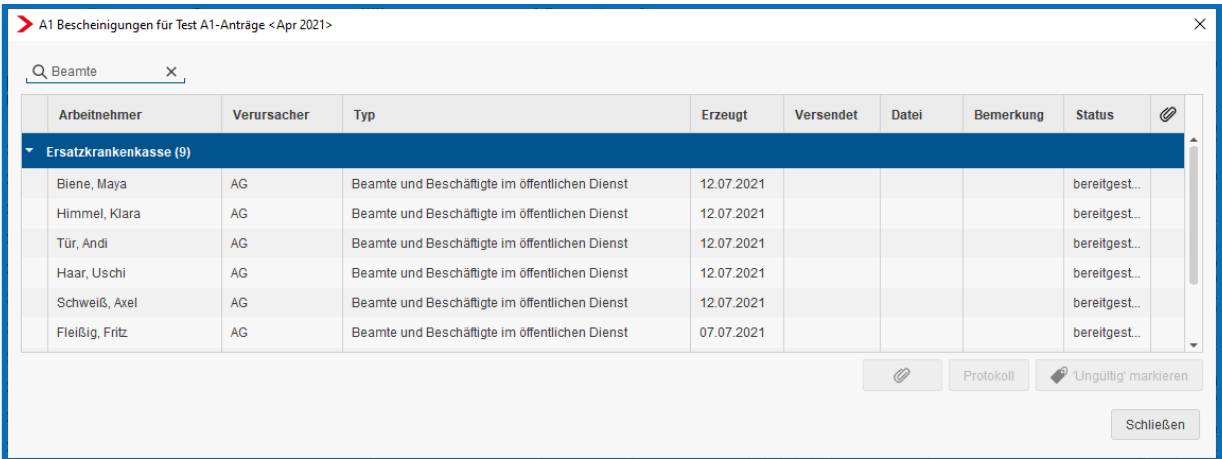

Über den Button *Protokoll* kann man sich die A1 für Beamte/Beschäftigte im öffentlichen Dienst ansehen. Dieses Protokoll kann gedruckt, als PDF-Dokument ausgegeben und ins Archiv oder den Pendelordner verschoben werden.

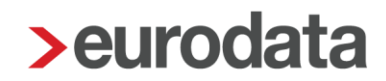

### <span id="page-33-0"></span>**4.4 Rückmeldung durch die zuständige Institution**

Sie werden per Systemnachricht über die Rückmeldung (Bewilligung oder Ablehnung) informiert.

Wird der Antrag A1 für Beamte/Beschäftigte im öffentlichen Dienst bewilligt, können Sie sich die Bescheinigung in der eLohnakte des Arbeitnehmers ansehen. Mit einem Zeitversatz von 48 Stunden wird die Bescheinigung auch im eMitarbeiter angezeigt, sofern der Arbeitnehmer sich bereits für den eMitarbeiter registriert hat.

Ebenso können Sie sich die Bescheinigung über *Dienste > A1 Bescheinigung (rvBEA)* ansehen.

### <span id="page-33-1"></span>**4.5 Leistung zur Rechnungserstellung**

Beim Bereitstellen des Antrags A1 für Beamte/Beschäftigte im öffentlichen Dienst entsteht eine Leistung A1-Antrag Beamte/Beschäftigte im öffentlichen Dienst. Für ETL-Berater ist im ETL-Standard die Leistungsnummer 27/5 hinterlegt. Diese muss bei Bedarf ausgewählt werden.